CU Marketplace is currently providing over Clemson departments with online business opportunities.

Clemson University Marketplace Instruction Manual

Cash and Treasury Services

# CU Marketplace Manual

Table of Contents

| Introduction to Marketplace  | Page 3   |
|------------------------------|----------|
| Features of Marketplace      | Page 4   |
| Fulfilling an Order          | Page 8   |
| Cancelling an Order          | Page 16  |
| Processing a Refund          | Page 18  |
| Printing a Duplicate Receipt | Page 25  |
| Sending Automatic Emails     | Page 29  |
| Running a PeopleSoft Query   | Page 32  |
| Pulling a Totals Report      | Page 36  |
| Reconciling Your Account     | Page 41  |
| Pulling a Product Report     | Page 42  |
| What If I Forgot My Password | Page 48  |
| FAQs of Marketplace          | .Page 49 |
| Pre-Customer Checklist       | .Page 56 |
| Existing Customer Checklist  | .Page 57 |

### About Marketplace

The E-Commerce unit of the Cash and Treasury Services Department strives to provide Clemson University departments with a secure and convenient way to extend their business operations to the World Wide Web. Our goal is to provide a secure environment that allows buyers and sellers to connect electronically, making it easy for students, parents, alumni, and the community to do business with Clemson.

Marketplace, hosted by TouchNet Information Systems, Inc., will serve as the University's main E-Commerce service provider. The use of Marketplace helps us to accomplish our mission by providing an E-Commerce solution that is Payment Card Industry (PCI) compliant. It is both secure and costeffective, and allows departments to easily operate online storefronts to sell products or accept online payments.

Please review our features on the next page of this document and allow us to show you all that Marketplace has to offer. E-commerce is growing rapidly throughout the world and we want to ensure that Clemson is not left behind.

# Marketplace Features

## Payments

- Available Payment Types:
  - All major credit cards (MasterCard, Visa, Discover, American Express)
  - o Debit cards with a MasterCard or Visa logo
  - Electronic checks
- Verifies the credit card number, expiration date, and available funds
- PCI compliant payment
- Departments never see the credit card number
- Ability to take \$0 payments

# Accounting

- Automatic upload to PeopleSoft
- Separate chart field strings for each product
- Eliminates the need for receipt transmittals and web departmental deposits
- Creates MCR journal ID entries

# **Customer Information**

- Variety of information gathering options
  - Text entry (optional or required)
  - Drop down selection (required)
  - Checkbox selection (optional)
  - Ability to collect virtually any customer information you would like using the methods above

# Dynamic pricing

- Create price increases or decrease based on the options selected
- Price can vary based on options selected (Ex. Registrant type, t-shirt size, etc.)

# Checkout

- Ability to allow customers to become a registered user
  - Saves shipping information
  - Saves billing information
  - Saves payment information
  - Provides order history
  - This feature is optional and can be hidden
- Promotional Codes (\$ or % off)
- Ability to offer optional items at checkout
- Ability to collect other customer information
- Calculates sales tax automatically based on zip + 4
- Calculates shipping rates based on rates given by department

## **Customer Communications**

- System sends automatic emails
  - Order confirmation
  - Order fulfillment (i.e. notice that goods were shipped)
  - Cancellation
  - o Refund
  - Ability to send these communications via text message as well

# Shipping

- Rates set by the department
- Ability to add additional charge per item
- Shipping cost captured at checkout
- Printable packing list available
- Customer can be sent a tracking number
- Ability to ship internationally and limit where items can be shipped

# Reports

- Real-time reports
- Reports include all information entered by the customer except billing information
- Ability to pull high-level and transactional reports
- All reports are exportable to excel
- Ability to pull multiple product reports at one time

## Cost

- No set up fee
- No maintenance fee
- Only fees are credit card processing fees
  - Visa 1.43% of revenue
  - MasterCard 1.53% of revenue
  - $\circ$  Discover 1.85% of revenue
  - American Express 2.15% of revenue
- These are base rates, actual fees fluctuate based on the interchange fees applied
- Credit card fees are processed monthly with a journal entry by Cash and Treasury Services to the chart field string that you designate

# Layout

- Customizable images
- Customizable store and product descriptions
- General layout customization also available

## Miscellaneous

- Ability to bring products or stores offline and back online quickly
- Changes can be made with no downtime
- Mobile optimized version is included

- Ability to set inventory for products (i.e. limit number of registrants or merchandise available for sale)
- Downloadable QR codes
- Departments able to do refunds
  - Refunds can be full or partial refunds
  - Refunds are made to the same payment method as the original payment

# Marketplace User Guide

## Fulfilling an Order

1. Log in to U.Commerce Central

| Touch<br>Set The Cur    | Net <sup>®</sup>             |
|-------------------------|------------------------------|
| U.C                     | emmerce <sup>®</sup> Central |
| User Name:<br>Password: | Forgot password?             |

2. Hover over the Applications tab

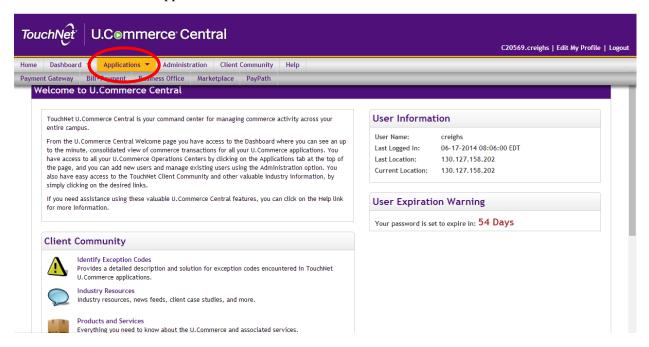

### 3. Navigate to Marketplace

|                                                                                                    | C20569.creighs   Edit My Profile                                                                                                    |
|----------------------------------------------------------------------------------------------------|----------------------------------------------------------------------------------------------------|
| Dashboard Applications Administration Client community Help<br>Gateway Bill+Payment Business Office Marketplace PyPath<br>Relcome to U.Commerce Central                                                                                                    |                                                                                                    |
| TouchNet U.Commerce Central is your command center for managing commerce activity across your<br>entire campus.<br>From the U.Commerce Central Welcome page you have access to the Dashboard where you can see an up<br>to the minute, consolidated view of commerce transactions for all your U.Commerce applications. You<br>have access to all your U.Commerce Operations Centers by clicking on the Applications tab at the top of<br>the page, and you can add new users and manage existing users using the Administration option. You<br>also have easy access to the TouchNet Client Community and other valuable industry information, by<br>simply clicking on the desired links.<br>If you need assistance using these valuable U.Commerce Central features, you can click on the Help link<br>for more information. | User Information User Name: creighs Last Logged In: 06-17-2014 08:06:00 EDT Last Location: 130.127.158.202 Current Location: 130.127.158.202 User Expiration Warning Your password is set to expire in: 54 Days |
| Client Community                                                                                                    |                                                                                                    |
| Identify Exception Codes<br>Provides a detailed description and solution for exception codes encountered in TouchNet<br>U.Commerce applications.                                                                                                    |                                                                                                    |
| Industry Resources<br>Industry resources, news feeds, client case studies, and more.                                                                                                    |                                                                                                    |
| Products and Services<br>Everything you need to know about the U.Commerce and associated services.                                                                                                    |                                                                                                    |

4. Click on the number under the "Fulfillments Pending" column

| TouchNet U.Com                                                                               | merce <sup>.</sup> Centra          | I TEST            |                    |                         |                     |                   |                           |                                |
|----------------------------------------------------------------------------------------------|------------------------------------|-------------------|--------------------|-------------------------|---------------------|-------------------|---------------------------|--------------------------------|
|                                                                                              |                                    |                   |                    |                         |                     |                   | C20569.te                 | est   Edit My Profile   Logout |
| Home Dashboard Applications                                                                  | <ul> <li>Administration</li> </ul> | nt Community      | Help               |                         |                     |                   |                           |                                |
| <ul> <li>Marketplace Home</li> <li>CU Banner and Design</li> <li>Reading Recovery</li> </ul> | Marketplace Opera                  |                   |                    | fan Ouden Id en Su      | tern Tarakina Id. ( |                   |                           |                                |
| Marketplace Reports<br>Edit My Profile<br>Help                                               | Stores                             | Store, mobile and | upay sites. search | for Order to or sys     | tem tracking id. 5  | catus can be chan | ged on store and d        | Print Page 🔒                   |
|                                                                                              | Show 10 🔻 entries                  |                   |                    |                         |                     |                   |                           | :                              |
|                                                                                              | Name A                             | ld ≎              | Type ≎             | Merchant Name           | Web $\diamond$      | Mobile            | Fulfillments<br>Pending ≎ | links                          |
|                                                                                              | Campus Banner and<br>Design        | 56                | General            | CU Banner and<br>Design | Yes                 | Yes               | 1                         | View Store   View Mobile       |
|                                                                                              | Reading Recovery                   | 29                | General            | Reading<br>Recovery     | Yes                 | No                | 0                         | View Store   View Mobile       |
|                                                                                              | Showing 1 to 2 of 2 entrie         | 25                |                    |                         |                     |                   | First Pre                 | rvious 1 Next Last             |

- 5. Check the box of the order desired to fulfill
  - a. You are able to check more than one box at a time

|                   |                           | I TEST                                                  |                    |                               |             |                        | C20569.test   Ed      | it My Profile |  |  |
|-------------------|---------------------------|---------------------------------------------------------|--------------------|-------------------------------|-------------|------------------------|-----------------------|---------------|--|--|
| e Dashboard Appli |                           |                                                         | Help               |                               |             |                        |                       |               |  |  |
| elp               | There are 1 pending fulf  | There are 1 pending fulfillments to process.            |                    |                               |             |                        |                       |               |  |  |
|                   | Refresh Pending Fulfillm  | Refresh Pending Fulfillments                            |                    |                               |             |                        |                       |               |  |  |
|                   |                           |                                                         |                    |                               |             |                        |                       |               |  |  |
|                   | Order Search              | Order Search                                            |                    |                               |             |                        |                       |               |  |  |
|                   | To modify the order searc | To modify the order search, select value for filtering: |                    |                               |             |                        |                       |               |  |  |
|                   | From:                     | From: To:                                               |                    |                               |             |                        |                       |               |  |  |
|                   | Search                    | Search                                                  |                    |                               |             |                        |                       |               |  |  |
|                   | Order Number:             |                                                         |                    |                               |             |                        |                       |               |  |  |
|                   | Search by Order Numbe     | r                                                       |                    |                               |             |                        |                       |               |  |  |
|                   | Pending Fulfillments      |                                                         |                    |                               |             |                        |                       |               |  |  |
|                   | Select All                | order Number                                            | Shipment<br>Number | ▲ ▼<br>Order Date             | Buyer Name  | ▲ ▼<br>Delivery Method | ▲ ▼<br>Payment Method | Status        |  |  |
|                   |                           | 1217                                                    | 1252               | 03/13/2014<br>11:53:06 AM CDT | Kayne Evans | Walk-In                | Credit Card           | PENDING       |  |  |

6. Click "Process Fulfillment"

| ouchNet U.Co           | mmerce <sup>.</sup> Cent                     | ral TEST                                                        |                    |                               |             |                 | C20569.test   Ed | it My Profile   I | Log |  |
|------------------------|----------------------------------------------|-----------------------------------------------------------------|--------------------|-------------------------------|-------------|-----------------|------------------|-------------------|-----|--|
| ome Dashboard Applicat | ions 🔻 Administration                        | Client Community                                                | lelp               |                               |             |                 |                  |                   |     |  |
| Help                   | There are 1 pending fulfillments to process. |                                                                 |                    |                               |             |                 |                  |                   |     |  |
|                        | Refresh Pending Fulf                         | Refresh Pending Fulfillments                                    |                    |                               |             |                 |                  |                   |     |  |
| Order Search           |                                              |                                                                 |                    |                               |             |                 |                  |                   |     |  |
|                        | To modify the order se                       | To modify the order search, select value for filtering: Pending |                    |                               |             |                 |                  |                   |     |  |
|                        | From: To:                                    |                                                                 |                    |                               |             |                 |                  |                   |     |  |
|                        | Search                                       |                                                                 |                    |                               |             |                 |                  |                   |     |  |
|                        | Order Number:                                |                                                                 |                    |                               |             |                 |                  |                   |     |  |
|                        | Search by Order Nur                          | nber                                                            |                    |                               |             |                 |                  |                   |     |  |
|                        | Pending Fulfillme                            | ents                                                            |                    |                               |             |                 |                  |                   |     |  |
|                        | Select All                                   | Order Number                                                    | Shipment<br>Number | Order Date                    | Buyer Name  | Delivery Method | Payment Method   | Status            |     |  |
|                        |                                              | 1217                                                            | 1252               | 03/13/2014<br>11:53:06 AM CDT | Kayne Evans | Walk-In         | Credit Card      | PENDING           |     |  |
|                        | Process Fulfillment                          |                                                                 |                    |                               |             |                 |                  |                   |     |  |
|                        |                                              |                                                                 |                    |                               |             |                 |                  |                   |     |  |

| Here Oracle JeopleSoft 🗳 E-Con | nmerce/Marke 🐝 Colleges | The page at h | ttps://test.secure.<br>you want to fulfill the | $\frown$                      | ays: × tps://tr | est.secure.t    | C20569.test   Ec | C Other bookmark |
|--------------------------------|-------------------------|---------------|------------------------------------------------|-------------------------------|-----------------|-----------------|------------------|------------------|
| Home Dashboard Applications •  | Administration Clien    |               |                                                |                               | ncer            |                 |                  |                  |
|                                | Order Number:           |               |                                                |                               |                 |                 |                  |                  |
|                                | Search by Order Number  | )             |                                                |                               |                 |                 |                  |                  |
|                                | Pending Fulfillments    |               |                                                |                               |                 |                 |                  |                  |
|                                | Select All              | order Number  | Shipment<br>Number                             | Order Date                    | Buyer Name      | Delivery Method | Payment Method   | Status           |
|                                | Ø                       | 1217          | 1252                                           | 03/13/2014<br>11:53:06 AM CDT | Kayne Evans     | Walk-In         | Credit Card      | PENDING          |
|                                | Process Fulfillment     |               |                                                |                               |                 |                 |                  |                  |
|                                |                         |               |                                                |                               |                 |                 |                  |                  |

7. Click "Ok" when asked if you want to fulfill these shipments

8. Click "Accept Payment"

| TouchNet U.C⊚m                                                                                                    | merce Central TES                                              | ST                                                |              |                             |                  |          |                                 |  |  |  |
|----------------------------------------------------------------------------------------------------|----------------------------------------------------------------|---------------------------------------------------|--------------|-----------------------------|------------------|----------|---------------------------------|--|--|--|
|                                                                                                    |                                                                |                                                   |              |                             |                  | C20569.  | test   Edit My Profile   Logout |  |  |  |
| Home Dashboard Applications                                                                                               | <ul> <li>Administration</li> <li>Client Community</li> </ul>   | ty Help                                           |              |                             |                  |          |                                 |  |  |  |
| <ul> <li>Marketplace Home</li> <li>CU Banner and Design</li> </ul>                                                        | Campus Banner and Design                                       | Fulfillment                                       |              |                             |                  |          |                                 |  |  |  |
| ▼ Stores                                                                                                    | To Cancel an order set the fulfillment quantity to 0 and save. |                                                   |              |                             |                  |          |                                 |  |  |  |
| Campus Banner and Design     Fulfill Orders (1)     Reading Recovery     Marketplace Reports     Edit My Profile     Help | Back to Fulfillment List                                       |                                                   | Print Page 🔒 |                             |                  |          |                                 |  |  |  |
|                                                                                                    | 1. Accept Payment                                              | 2. Print Packing List 3. Shipment Tracking Number |              |                             | 4. Email Buyer   |          |                                 |  |  |  |
|                                                                                                    | Order Info:                                                    | Delivery:                                         |              | Buyer Info:                 |                  | Ship To: |                                 |  |  |  |
|                                                                                                    | Order #: 1217<br>03/13/2014 11:53:06 AM CDT                    | Walk-In                                           |              | Kayne Evans<br>troye@clemso | n.edu            |          |                                 |  |  |  |
|                                                                                                    | Item                                                           |                                                   | Stock #      |                             | Quantity Ordered | Fulfi    | Ilment Quantity                 |  |  |  |
|                                                                                                    | Howard Poster Prints : 24 x 36"                                |                                                   | 2204015_1    |                             | 1                | 1        | •                               |  |  |  |
|                                                                                                    | Update Quantity<br>Accept Payment                              |                                                   |              |                             |                  |          |                                 |  |  |  |
| U.Commerce 6.5   Marketplace 6.5 (54)<br>©1997 - 2014 TouchNet Information Systems, Inc. All                              | l rights reserved.   TouchNet Privacy Policy                   |                                                   |              |                             |                  |          |                                 |  |  |  |

|                                                                                                    | merce Central This wi                                                                  | age at https://test.secure.t    |           | 3 says: × tps:                          | //test.secure.t  | C20569.test   Edit My Profile   Logout |  |
|----------------------------------------------------------------------------------------------------|----------------------------------------------------------------------------------------|---------------------------------|-----------|-----------------------------------------|------------------|----------------------------------------|--|
| Marketplace Home     CU Banner and Design     Stores     Campus Banner and Design     Euffill Orders (1)     Reading Recovery     Marketplace Reports | Campus Banner and Desig                                                                |                                 |           |                                         |                  | Print Page 🔒                           |  |
| Edit My Profile<br>Help                                                                                                    | 1. Accept Payment<br>Order Info:                                                       | 2. Print Packing List Delivery: |           | 3. Shipment Tracking Number Buyer Info: |                  | 4. Email Buyer<br>Ship To:             |  |
|                                                                                                    | Order #: 1217<br>03/13/2014 11:53:06 AM CDT<br>Item<br>Howard Poster Prints : 24 x 36" | Walk-In                         |           |                                         | Quantity Ordered | Fulfillment Quantity                   |  |
|                                                                                                    | Howard Poster Prints : 24 X 36                                                         |                                 | 2204015_1 |                                         |                  | 1                                      |  |
| U.Commerce 6.5   Marketplace 6.5 (54)<br>©1997 - 2014 TouchNet Information Systems, Inc. All                                                          | I rights reserved.   TouchNet Privacy Policy                                           |                                 |           |                                         |                  |                                        |  |

9. Click "Ok" when asked if you are sure that you want to charge the customer

10. Click "Print Packing List"

|                                                                                                    |                                             |                          |           |                                  |                    | C20569.test   Edit My Profile   Logout |  |  |
|----------------------------------------------------------------------------------------------------|---------------------------------------------|--------------------------|-----------|----------------------------------|--------------------|----------------------------------------|--|--|
| Home Dashboard Applications                                                                                               | Administration Client Commu                 | inity Help               |           |                                  |                    |                                        |  |  |
| <ul> <li>Marketplace Home</li> <li>CU Banner and Design</li> <li>Stores</li> </ul>                                        | Campus Banner and Desig                     |                          |           | Drocess                          |                    |                                        |  |  |
| Campus Banner and Design     Fulfill Orders (0)     Reading Recovery     Marketplace Reports     Edit My Profile     Help | Back to Fulfillment List                    | Back to Fulfillment List |           |                                  |                    |                                        |  |  |
| Help                                                                                                    | 1. Accept Payment                           | 2. Print Packing List    |           | 3. Shipment Tracking Number      |                    | 4. Email Buyer                         |  |  |
|                                                                                                    | Order Info:                                 | Delivery:                |           | Buyer Info:                      |                    | Ship To:                               |  |  |
|                                                                                                    | Order #: 1217<br>03/13/2014 11:53:06 AM CDT | Walk-In                  |           | Kayne Evans<br>troye@clemson.edu |                    |                                        |  |  |
|                                                                                                    | Item                                        |                          | Stock #   |                                  | Quantity Fulfilled |                                        |  |  |
|                                                                                                    | Howard Poster Prints : 24 x 36"             |                          | 2204015_1 |                                  | 1                  |                                        |  |  |
|                                                                                                    | Print Packing List Proceed To               | Step 3                   |           |                                  |                    |                                        |  |  |

Note: Skip to Step 12 if you do not wish to print a packing list.

### 11. Click "Print"

| Marketplace S  | tore Order Fulfillment - Google Chrome          | and a plant sugar                                                                                                    |                                    | ayment Methods        | ×          | Campus Banner and De       | sig ×       |                 |                         |
|----------------|-------------------------------------------------|----------------------------------------------------------------------------------------------------|------------------------------------|-----------------------|------------|----------------------------|-------------|-----------------|-------------------------|
| https://tes    | t.secure.touchnet.net:8443/C2                   | 0569test_tmsadmin/tapp3                                                                                                    | tapp-stoken=5q                     | 4                     |            |                            |             |                 | ත් <b>ස</b>             |
| Print          |                                                 | Witten Konspecter Ger Auf<br>*** Packing List ***<br>Skip Tac<br>Skip Tac                                                                                                    | -                                  | Login 🧉 Global B20    | C Ecomme.  | https://test.secure        | .t          |                 | C Other bookmarks       |
| Total: 1 sheet | t of paper                                      | STOCK # OTY ITEN NAME<br>200113.1 House From Hotel 24 a BT                                                                                                    |                                    |                       |            |                            |             |                 |                         |
|                | Print Carcel                                    | Distance and the second second |                                    |                       |            |                            |             | C20569.test   E | dit My Profile   Logout |
| Destination    | Send To OneNote 2                               | h. Customeri<br>Kayor Franc<br>Malaret Halling:                                                                                                    |                                    |                       |            |                            |             |                 |                         |
|                | Change                                          |                                                                                                    |                                    |                       |            |                            |             |                 |                         |
|                | All                                             |                                                                                                    |                                    | complete the fulfilln | nent proce | 255.                       |             |                 |                         |
| Pages          |                                                 |                                                                                                    |                                    |                       |            |                            |             |                 | Print Page  🚔           |
|                | © e.g. 1-5, 8, 11-13                            |                                                                                                    |                                    |                       |            |                            |             |                 |                         |
| Copies         | 1 + -                                           |                                                                                                    | Maningley Million Million and Para | ıg List               | 3. 5       | Shipment Tracking Num      | iber        | 4. Email Buyer  |                         |
|                |                                                 |                                                                                                    |                                    |                       | Buy        | yer Info:                  |             | Ship To:        |                         |
| Layout         | <ul> <li>Portrait</li> <li>Landscape</li> </ul> |                                                                                                    |                                    |                       |            | ne Evans<br>ye@clemson.edu |             |                 |                         |
|                |                                                 |                                                                                                    |                                    | tock #                |            |                            | Quantity Fu | lfilled         |                         |
| Color          | Olor                                            |                                                                                                    |                                    | 204015_1              |            |                            | 1           |                 |                         |
|                | Black and white                                 |                                                                                                    |                                    |                       |            |                            |             |                 |                         |
| Margins        | Default 👻                                       |                                                                                                    | ्ष्                                |                       |            |                            |             |                 |                         |
|                |                                                 |                                                                                                    |                                    |                       |            |                            |             |                 |                         |
|                |                                                 |                                                                                                    |                                    |                       |            |                            |             |                 |                         |
|                |                                                 |                                                                                                    |                                    |                       |            |                            |             |                 |                         |
| U.Commerce 6.  | 5   Marketplace 6.5 (54)                        |                                                                                                    |                                    |                       |            |                            |             |                 |                         |

## 12. Click "Proceed to Step 3"

| TouchNet U.Com                                                                                                    | merce Central TES                                                                               | т            |           |                                  |                    |                                        |  |  |  |
|----------------------------------------------------------------------------------------------------|-------------------------------------------------------------------------------------------------|--------------|-----------|----------------------------------|--------------------|----------------------------------------|--|--|--|
|                                                                                                    |                                                                                                 |              |           |                                  |                    | C20569.test   Edit My Profile   Logout |  |  |  |
| Home Dashboard Applications                                                                                                | Administration Client Community                                                                 | Help         |           |                                  |                    |                                        |  |  |  |
| <ul> <li>Marketplace Home</li> <li>CU Banner and Design</li> </ul>                                                         | Campus Banner and Design F                                                                      | ulfillmen    | nt        |                                  |                    |                                        |  |  |  |
| <ul> <li>Stores</li> <li>Campus Banner and Design</li> </ul>                                                               | Print the packing list if needed. Then, continue to step 3 to complete the fulfillment process. |              |           |                                  |                    |                                        |  |  |  |
| <ul> <li>Fulfill Orders (0)</li> <li>Reading Recovery</li> <li>Marketplace Reports<br/>Edit My Profile<br/>Help</li> </ul> | Back to Fulfillment List                                                                        | Print Page 🔒 |           |                                  |                    |                                        |  |  |  |
|                                                                                                    | 1. Accept Payment                                                                               | 2. Print Pac | king List | 3. Shipment Tracking Number      |                    | 4. Email Buyer                         |  |  |  |
|                                                                                                    | Order Info:                                                                                     | Delivery:    |           | Buyer Info:                      |                    | Ship To:                               |  |  |  |
|                                                                                                    | Order #: 1217<br>03/13/2014 11:53:06 AM CDT                                                     | Walk-In      |           | Kayne Evans<br>troye@clemson.edu |                    |                                        |  |  |  |
|                                                                                                    | Item                                                                                            |              | Stock #   |                                  | Quantity Fulfilled |                                        |  |  |  |
|                                                                                                    | Howard Poster Prints : 24 × 36"                                                                 |              | 2204015_1 |                                  | 1                  |                                        |  |  |  |
|                                                                                                    | Print Packing List                                                                              | 03           |           |                                  |                    |                                        |  |  |  |
| U.Commerce 6.5   Marketplace 6.5 (54)<br>©1997 - 2014 TouchNet Information Systems, Inc. All r                             | rights reserved.   TouchNet Privacy Policy                                                      |              |           |                                  |                    |                                        |  |  |  |

### 13. Enter a tracking number

| TouchNet U.Com                                                                                                   | merce Central TES                                                                                                    | т                                      |           |                                  |  |                                        |
|----------------------------------------------------------------------------------------------------|----------------------------------------------------------------------------------------------------|----------------------------------------|-----------|----------------------------------|--|----------------------------------------|
|                                                                                                    |                                                                                                    |                                        |           |                                  |  | C20569.test   Edit My Profile   Logout |
| Home Dashboard Applications                                                                                      | <ul> <li>Administration Client Communit</li> </ul>                                                                     | y Help                                 |           |                                  |  |                                        |
| <ul> <li>Marketplace Home</li> <li>CU Banner and Design</li> <li>Stores</li> </ul>                               | Campus Banner and Design                                                                                               |                                        |           | noli to the sustance             |  |                                        |
| Campus Banner and Design     Fulfill Orders (1)     Reading Recovery     Marketplace Reports     Edit My Profile | Enter a shipment tracking number if needed. Then, continue to step 4 to send an e-mail to the Back to Fulfillment List |                                        |           | nair to the customer.            |  | Print Page 🚔                           |
| Help                                                                                                    | 1. Accept Payment                                                                                                    | . Accept Payment 2. Print Packing List |           | 3. Shipment Tracking Number 4. 8 |  | 4. Email Buyer                         |
|                                                                                                    | Order Info:                                                                                                    | Delivery:                              |           | Buyer Info:                      |  | Ship To:                               |
|                                                                                                    | Order #:1420<br>06/23/2014 09:44:29 AM CDT                                                                             |                                        |           | Troy Evans<br>troye@clemson.edu  |  |                                        |
|                                                                                                    | Item                                                                                                    |                                        | Stock #   | Quantity Fulfilled               |  | filled                                 |
|                                                                                                    | Thomas Green Statue Canvas : 24" x 3                                                                                   | 6" - \$120.95                          | 1614481_2 |                                  |  |                                        |
|                                                                                                    | Tracking Number:                                                                                                    |                                        |           |                                  |  |                                        |
|                                                                                                    | Proceed To Step 4                                                                                                    |                                        |           |                                  |  |                                        |
| U.Commerce 6.5   Marketplace 6.5 (54)<br>81997 - 2014 TouchNet Information Systems, Inc. All                     | rights reserved.   TouchNet Privacy Policy                                                                             |                                        |           |                                  |  |                                        |

Note: Entering a tracking number is optional. Skip to Step 14 if you do not have a tracking number.

### 14. Click "Proceed to Step 4"

|                                                                                                    | merce Central TE                                                                                        | ST                                 |           |                                 |  | C20569.test   Edit My Profile   Logout |  |
|----------------------------------------------------------------------------------------------------|----------------------------------------------------------------------------------------------------|------------------------------------|-----------|---------------------------------|--|----------------------------------------|--|
| Home Dashboard Applications                                                                                      | <ul> <li>Administration</li> <li>Client Communi</li> </ul>                                              | ity Help                           |           |                                 |  | Contrast   carried Promo   cogode      |  |
| Home Dashboard Applications                                                                                      | · Administration Client Communi                                                                         | ity netp                           |           |                                 |  |                                        |  |
| <ul> <li>Marketplace Home</li> <li>CU Banner and Design</li> </ul>                                               | Campus Banner and Design                                                                                | Fulfillmer                         | nt        |                                 |  |                                        |  |
| Stores                                                                                                    | Enter a shipment tracking number if needed. Then, continue to step 4 to send an e-mail to the customer. |                                    |           |                                 |  |                                        |  |
| Campus Banner and Design     Fulfill Orders (1)     Reading Recovery     Marketplace Reports     Edit My Profile | Back to Fulfillment List                                                                                |                                    |           |                                 |  | Print Page 🔒                           |  |
| Help                                                                                                    | 1. Accept Payment                                                                                       | cept Payment 2. Print Packing List |           | 3. Shipment Tracking Number 4   |  | 4. Email Buyer                         |  |
|                                                                                                    | Order Info:                                                                                             | Delivery:                          |           | Buyer Info:                     |  | Ship To:                               |  |
|                                                                                                    | Order #:1420<br>06/23/2014 09:44:29 AM CDT                                                              | :29 AM CDT                         |           | Troy Evans<br>troye@clemson.edu |  |                                        |  |
|                                                                                                    | Item                                                                                                    |                                    | Stock #   | Quantity Ful                    |  | filled                                 |  |
|                                                                                                    | Thomas Green Statue Canvas : 24" x                                                                      | 36" - \$120.95                     | 1614481_2 | 1                               |  |                                        |  |
|                                                                                                    | Tracking Number:                                                                                        |                                    |           | 345345345345                    |  |                                        |  |
| U.Commerce 6.5   Marketplace 6.5 (54)                                                                            | Proceed To Step 4                                                                                       |                                    |           |                                 |  |                                        |  |

### 15. Click "Send Email"

| TouchNet U.Com                                                                                                   | merce Central TE                           | ST               |                            |                                 |                |                                        |
|----------------------------------------------------------------------------------------------------|--------------------------------------------|------------------|----------------------------|---------------------------------|----------------|----------------------------------------|
|                                                                                                    |                                            |                  |                            |                                 |                | C20569.test   Edit My Profile   Logout |
| Home Dashboard Applications                                                                                      | Administration Client Commu                | nity Help        |                            |                                 |                |                                        |
| <ul> <li>Marketplace Home</li> <li>CU Banner and Design</li> <li>Stores</li> </ul>                               | Campus Banner and Desig                    |                  |                            | policies for the timing of sh   | ipmonts with t | the colling fulfillment process        |
| Campus Banner and Design     Fulfill Orders (1)     Reading Recovery     Marketplace Reports     Edit My Profile | Back to Fulfillment List                   |                  | in process, rokon your own | poteres for the cirring of a    |                | Print Page 🚔                           |
| Help                                                                                                    | 1. Accept Payment                          | 2. Print Pack    | king List                  | 3. Shipment Tracking Nur        | nber           | 4. Email Buyer                         |
|                                                                                                    | Order Info:                                | Delivery:        |                            | Buyer Info:                     |                | Ship To:                               |
|                                                                                                    | Order #:1420<br>06/23/2014 09:44:29 AM CDT | Walk-In          |                            | Troy Evans<br>troye@clemson.edu |                |                                        |
|                                                                                                    | Item                                       |                  | Stock #                    |                                 | Quantity Fu    | lfilled                                |
|                                                                                                    | Thomas Green Statue Canvas : 24"           | x 36" - \$120.95 | 1614481_2                  |                                 | 1              |                                        |
|                                                                                                    | Send E-Mail                                |                  |                            |                                 |                |                                        |
| U.Commerce 6.5   Marketplace 6.5 (54)<br>©1997 - 2014 TouchNet Information Systems, Inc. All r                   | ights reserved.   TouchNet Privacy Policy  |                  |                            |                                 |                |                                        |

Note: Sending an email to the customer is optional. If you do not want to contact the customer, click "Back to Fulfillment List".

### 16. Click "Continue"

| TouchNet U.Com                                                                                                    | merce Central TES                                                                                                    | т             |           |                                 |             |                                        |
|----------------------------------------------------------------------------------------------------|----------------------------------------------------------------------------------------------------|---------------|-----------|---------------------------------|-------------|----------------------------------------|
|                                                                                                    |                                                                                                    |               |           |                                 |             | C20569.test   Edit My Profile   Logout |
| Home Dashboard Applications                                                                                                    | Administration Client Community                                                                                                    | Help          |           |                                 |             |                                        |
| <ul> <li>Marketplace Home</li> <li>CU Banner and Design</li> </ul>                                                                              | Campus Banner and Design                                                                                                    | Fulfillmer    | nt        |                                 |             |                                        |
| <ul> <li>Stores</li> <li>Campus Banner and Design</li> <li>Fulfill Orders (1)</li> <li>Reading Recovery</li> <li>Marketplace Reports</li> </ul> | Continue to the next fulfillment, or use the menu to the left to manage another feature of Marketplace. Print Page Back to Fulfillment List |               |           | Print Page 🚔                    |             |                                        |
| Edit My Profile<br>Help                                                                                                    | FULFILLMENT COMPLETE                                                                                                    | Delivery:     |           | Buyer Info:                     |             | Ship To:                               |
|                                                                                                    | #1420<br>06/23/2014 09:44:29 AM CDT                                                                                                    | Walk-In       |           | Troy Evans<br>troye@clemson.edu |             |                                        |
|                                                                                                    | Item                                                                                                    |               | Stock #   |                                 | Quantity Or | dered                                  |
|                                                                                                    | Thomas Green Statue Canvas : 24" × 38                                                                                                    | 5" - \$120.95 | 1614481_2 |                                 | 1           |                                        |
| U.Commerce 6.5   Parketplace 6.5 (54)                                                                                                    |                                                                                                    |               |           |                                 |             |                                        |
| U.Commerce 6.5   Marketplace 6.5 (54)<br>©1997 - 2014 TouchNet Information Systems, Inc. All I                                                  | rights reserved.   TouchNet Privacy Policy                                                                                                  |               |           |                                 |             |                                        |

#### Note: The system will not allow Cancelling an Order you to increase the quantity. The customer would have to make 1. Repeat steps 1-6 on "Fulfilling an Order" Section another order. 2. Change the "Fulfillment Quantity" to 0-TouchNet U.Commerce Central TEST C20569.test | Edit My Profile | Logout Home Dashboard Applications Administration Client Community Help Marketplace Home CU Banner and Design Stores Campus Banner and Design Fulfill Orders (1) Campus Banner and Design Fulfillment To Cancel an order set the fulfillment quantity to 0 and save. Print Page 💧 Reading Recovery Marketplace Reports Edit My Profile Back to Fulfillment List Help 1. Accept Payment 2. Print Packing List 3. Shipment Tracking Number 4. Email Buyer Order Info: Delivery: Ship To: Buyer Info: Order #: 1217 03/13/2014 11:53:06 AM CDT Walk-In Kayne Evans troye@clemson.edu Item Stock # Quantity Ordered Fulfillment Quantity Howard Poster Prints : 24 x 36" 2204015\_1 1 1 ٠ Update Quantity Accept Payment U.Commerce 6.5 | Marketplace 6.5 (54) @1997 - 2014 TouchNet Information Systems, Inc. All rights reserved. | TouchNet Privacy Policy

3. Click "Update Quantity"

| TouchNet U.Com                                                                                                    | merce Central TE                                               | ST                    |           |                              |                  |                                        |
|----------------------------------------------------------------------------------------------------|----------------------------------------------------------------|-----------------------|-----------|------------------------------|------------------|----------------------------------------|
|                                                                                                    |                                                                |                       |           |                              |                  | C20569.test   Edit My Profile   Logout |
| Home Dashboard Applications                                                                                            | <ul> <li>Administration Client Commun</li> </ul>               | ity Help              |           |                              |                  |                                        |
| <ul> <li>Marketplace Home</li> <li>CU Banner and Design</li> </ul>                                                     | Campus Banner and Desigr                                       | n Fulfillment         |           |                              |                  |                                        |
| <ul> <li>Stores</li> <li>Campus Banner and Design</li> </ul>                                                           | To Cancel an order set the fulfillment quantity to 0 and save. |                       |           |                              |                  |                                        |
| <ul> <li>Fulfill Orders (1)</li> <li>Reading Recovery</li> <li>Marketplace Reports</li> <li>Edit My Profile</li> </ul> | Back to Fulfillment List                                       |                       |           |                              | Print Page 🚔     |                                        |
| Help                                                                                                    | 1. Accept Payment                                              | 2. Print Packing List |           | 3. Shipment Tra              | acking Number    | 4. Email Buyer                         |
|                                                                                                    | Order Info:                                                    | Delivery:             |           | Buyer Info:                  |                  | Ship To:                               |
|                                                                                                    | Order #: 1217<br>03/13/2014 11:53:06 AM CDT                    | Walk-In               |           | Kayne Evans<br>troye@clemson | edu              |                                        |
|                                                                                                    | Item                                                           |                       | Stock #   |                              | Quantity Ordered | Fulfillment Quantity                   |
|                                                                                                    | Howard Poster Prints : 24 x 36"                                |                       | 2204015_1 |                              | 1                | 1 🔻                                    |
|                                                                                                    | Update Quantity                                                |                       |           |                              |                  | 0                                      |
|                                                                                                    | Accept Payment                                                 |                       |           |                              |                  |                                        |
|                                                                                                    |                                                                |                       |           |                              |                  |                                        |
| U.Commerce 6.5   Marketplace 6.5 (54)<br>©1997 - 2014 TouchNet Information Systems, Inc. All                           | rights reserved.   TouchNet Privacy Policy                     |                       |           |                              |                  |                                        |

| <ul> <li>Marketplace Home</li> <li>Cu Banner and Design</li> <li>Stores</li> <li>Campus Banner and Design</li> <li>Fulfill Orders (1)</li> <li>Reading Recovery</li> <li>Marketplace Reports<br/>Edit My Profile<br/>Help</li> <li>Accept Payment</li> <li>Print Packing List</li> <li>Shipment Tracking Number</li> <li>Email Buyer</li> <li>Order Info:</li> <li>Delivery:</li> <li>Buyer Info:</li> <li>Ship To:</li> <li>Valk-In</li> <li>Kayne Evans<br/>troyeeClemson.edu</li> </ul> | Print Page  🖨 |
|----------------------------------------------------------------------------------------------------|---------------|
| Help 1. Accept Payment 2. Print Packing List 3. Shipment Tracking Number 4. Email Buyer Order Info: Delivery: Buyer Info: Ship To: Order #: 1217 Walk-In Kayne Evans                                                                                                    |               |
| Order #: 1217 Walk-In Kayne Evans                                                                                                    |               |
|                                                                                                    |               |
|                                                                                                    |               |
| Item Stock # Quantity Ordered Fulfillment Q                                                                                                    | uantity       |
| Howard Poster Prints : 24 × 36"         2204015_1         1         1         1         T                                                                                                    |               |
| Update Quantity                                                                                                    |               |
| Accept Payment                                                                                                    |               |

4. Click "Ok" when asked if you're sure you want to update the order quantities for this shipment

Note: The customer will automatically receive a system generated order cancellation notice.

# Processing a Refund

1. Log in to <u>U.Commerce Central</u>

| <br>TouchNet<br>Set THE CURVE®              |
|---------------------------------------------|
| U.Commerce Central                          |
| User Name: Password: Forgot password? Login |

2. Hover over the Applications tab

| chNet U.Commerce Central                                                                                                    |                                                                                                    |
|----------------------------------------------------------------------------------------------------|----------------------------------------------------------------------------------------------------|
| Dashboard Applications Administration Client Community Help<br>nt Gateway Bill Community Permess Office Marketplace PayPath                                                                                                    | C20569.creighs   Edit My Profile                                                                                                    |
| /elcome to U.Commerce Central                                                                                                    |                                                                                                    |
| TouchNet U.Commerce Central is your command center for managing commerce activity across your<br>entire campus.                                                                                                    | User Information                                                                                                    |
| From the U.Commerce Central Welcome page you have access to the Dashboard where you can see an up<br>to the minute, consolidated view of commerce transactions for all your U.Commerce applications. You<br>have access to all your U.Commerce Operations Centers by clicking on the Applications tab at the top of<br>the page, and you can add new users and manage existing users using the Administration option. You<br>also have easy access to the TouchNet Client Community and other valuable industry information, by<br>simply clicking on the desired links. | User Name:         creighs           Last Logged In:         06-17-2014 08:06:00 EDT           Last Location:         130.127.158.202           Current Location:         130.127.158.202 |
| If you need assistance using these valuable U.Commerce Central features, you can click on the Help link for more information.                                                                                                    | User Expiration Warning                                                                                                    |
|                                                                                                    | Your password is set to expire in: 54 Days                                                                                                    |
| Client Community                                                                                                    |                                                                                                    |
| Identify Exception Codes<br>Provides a detailed description and solution for exception codes encountered in TouchNet<br>U.Commerce applications.                                                                                                    |                                                                                                    |
| Industry Resources<br>Industry resources, news feeds, client case studies, and more.                                                                                                    |                                                                                                    |
| Products and Services<br>Everything you need to know about the U.Commerce and associated services.                                                                                                    |                                                                                                    |

#### 3. Navigate to Marketplace

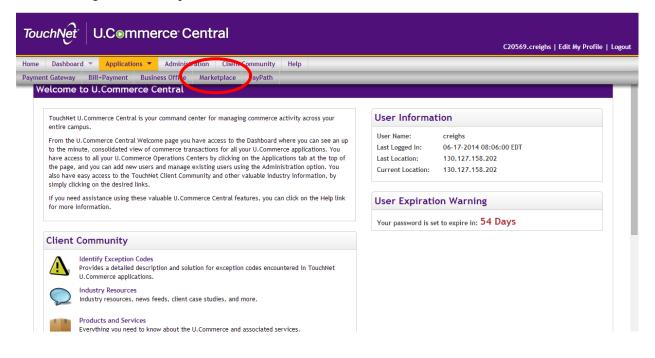

4. Click the number under the "Fulfillments Pending" Column

| TouchNet U.Con                                                     | nmerce Centra                  | I TEST            |                    |                         |                     |                   | C20569 to                 | st   Edit My Profile   Logout |
|--------------------------------------------------------------------|--------------------------------|-------------------|--------------------|-------------------------|---------------------|-------------------|---------------------------|-------------------------------|
| Home Dashboard Application                                         | s 🔻 Administration Clier       | nt Community      | Help               |                         |                     |                   | C20307.1e                 |                               |
| nome Dashboard Application                                         | s Administration Clief         | it community      | netp               |                         |                     |                   |                           |                               |
| <ul> <li>Marketplace Home</li> <li>CU Banner and Design</li> </ul> | Marketplace Opera              | tions Center      | Home               |                         |                     |                   |                           |                               |
| <ul> <li>Reading Recovery</li> <li>Marketplace Reports</li> </ul>  | Click on links to access Mall, | Store, Mobile and | uPay sites. Search | for Order Id or Sys     | stem Tracking Id. S | tatus can be chan | ged on store and up       | ay sites.                     |
| Edit My Profile<br>Help                                            | Print Page 🔓                   |                   |                    |                         |                     | Print Page 🚔      |                           |                               |
|                                                                    | Show 10 • entries              |                   |                    |                         |                     |                   | Search                    | :                             |
|                                                                    | Name ^                         | ld ≎              | Type ≎             | Merchant Name<br>\$     | Web $\diamond$      | Mobile 🗘          | Fulfillments<br>Pending ≎ | links                         |
|                                                                    | Campus Banner and<br>Design    | 56                | General            | CU Banner and<br>Design | Yes                 | Yes               | 1                         | View Store   View Mobile      |
|                                                                    | Reading Recovery               | 29                | General            | Reading<br>Recovery     | Yes                 | No                | 0                         | View Store   View Mobile      |
|                                                                    | Showing 1 to 2 of 2 entrie     | 95                |                    |                         |                     |                   |                           | vious 1 Next Last             |
|                                                                    |                                |                   |                    |                         |                     |                   |                           |                               |

### 5. Search by date range

| TouchNet U.Com                                                                                                    | merce Central TEST                                                | C20569.test   Edit My Profile   Logout |
|----------------------------------------------------------------------------------------------------|-------------------------------------------------------------------|----------------------------------------|
| Home Dashboard Applications                                                                                            | Administration Client Community Help                              |                                        |
| <ul> <li>Reading Recovery</li> <li>Fulfill Orders (1)</li> <li>Marketplace Reports</li> <li>Edit My Profile</li> </ul> |                                                                   | Print Page 🚔                           |
| Help                                                                                                    | Pending Fulfillments There are 1 pending fulfillments to process. |                                        |
|                                                                                                    |                                                                   |                                        |
|                                                                                                    | Refresh Pending Fulfillments                                      |                                        |
|                                                                                                    | Order Search                                                      |                                        |
|                                                                                                    | To modify the order search, select value for filtering:           | Pending T                              |
| (                                                                                                    | From: To:                                                         | Pending<br>Order Date                  |
|                                                                                                    |                                                                   | Fulfilled Date<br>Recur Order Date     |
|                                                                                                    | Search                                                            | Recur Payment Date                     |
|                                                                                                    | Order Number:                                                     |                                        |
|                                                                                                    | Search by Order Number                                            |                                        |
|                                                                                                    | Pending Fulfillments                                              |                                        |

6. Change "Pending" to "Order Date"

| TouchNet U.Com                                                                                                    | merce Central TEST                                                                                                    |                                        |
|----------------------------------------------------------------------------------------------------|----------------------------------------------------------------------------------------------------|----------------------------------------|
|                                                                                                    |                                                                                                    | C20569.test   Edit My Profile   Logout |
| Home Dashboard Applications                                                                                                    | Administration Client Community Help                                                                                                    |                                        |
| <ul> <li>Reading Recovery</li> <li>Fulfill Orders (1)</li> <li>Marketplace Reports</li> <li>Edit My Profile</li> <li>Help</li> </ul> | Pending Fulfillments         There are 1 pending fulfillments to process.         Refresh Pending Fulfillments         Order Search         To modify the order search, select value for filtering:         From:       Image: Top image: Top image: Top | Print Page 🔒                           |
|                                                                                                    | Pending Fulfillments                                                                                                    |                                        |

### 7. Click "Search"

| TouchNet U.Com                                                                               | merce Central TEST                                                                                   | C20569.test   Edit My Profile   Legout |
|----------------------------------------------------------------------------------------------|----------------------------------------------------------------------------------------------------|----------------------------------------|
| Home Dashboard Applications                                                                  | Administration Client Community Help                                                                 |                                        |
| Reading Recovery     Fulfill Orders (1)     Marketplace Reports     Edit My Profile     Help | Pending Fulfillments<br>There are 1 pending fulfillments to process.<br>Refresh Pending Fulfillments | Print Page 🚔                           |
|                                                                                              | Order Search                                                                                         |                                        |
|                                                                                              | To modify the order search, select value for filtering:                                              | Order Date •                           |
|                                                                                              | From: 6/3/14 ITO: 6/19/14                                                                            |                                        |
|                                                                                              | Search                                                                                               |                                        |
|                                                                                              | Order Number:                                                                                        |                                        |
|                                                                                              | Search by Order Number                                                                               |                                        |

8. Look for the Buyer Name

|                                                                                                    | merce <sup>.</sup> Central                | TEST                  |                               |             |            |                |                 |                         |
|----------------------------------------------------------------------------------------------------|-------------------------------------------|-----------------------|-------------------------------|-------------|------------|----------------|-----------------|-------------------------|
|                                                                                                    |                                           |                       |                               |             |            |                | C20569.test   E | dit My Profile   Logout |
| Home Dashboard Applications                                                                                            | Administration Client                     | Community Hel         | р                             |             |            |                |                 |                         |
| Campus Banner and Design         • Fulfill Orders (0)     Reading Recovery     Marketplace Reports     Edit My Profile | Load All Pending Fulfillmen               | ts                    |                               |             |            |                |                 | Print Page 👜            |
| Help                                                                                                    | Order Search                              |                       |                               |             |            |                |                 |                         |
|                                                                                                    | To modify the order search, s             | elect value for filte | ering:                        |             | Order Date | ,              |                 |                         |
|                                                                                                    | From: 3/1/14 💌 To: 6/23/14                |                       |                               |             |            |                |                 |                         |
|                                                                                                    | Search                                    |                       |                               |             |            |                |                 |                         |
|                                                                                                    | Order Number:                             |                       |                               |             |            |                |                 |                         |
|                                                                                                    | Search by Order Number                    |                       |                               |             |            |                |                 |                         |
|                                                                                                    | Completed Fulfillments                    |                       |                               |             |            |                |                 |                         |
|                                                                                                    | order Number                              | Shipment<br>Number    | Order Date                    | Buyer Name  |            | Payment Method | Status          | Action                  |
|                                                                                                    | 1217                                      | 1252                  | 03/13/2014<br>11:53:06 AM CDT | Kayne Evans | s Wall-In  | Credit Card    | COMPLETED       | View                    |
|                                                                                                    |                                           |                       |                               |             |            |                |                 |                         |
| U.Commerce 6.5   Marketplace 6.5 (54)<br>©1997 - 2014 TouchNet Information Systems, Inc. All r                         | ights reserved.   TouchNet Privacy Policy |                       |                               |             |            |                |                 |                         |

### 9. Click "View"

| TouchNet U.Comn                                                                                                    | nerce <sup>.</sup> Central                      | TEST                  |                               |                |                 |                |                 |                        |
|----------------------------------------------------------------------------------------------------|-------------------------------------------------|-----------------------|-------------------------------|----------------|-----------------|----------------|-----------------|------------------------|
| <u> </u>                                                                                                    |                                                 |                       |                               |                |                 |                | C20569.test   E | dit My Profile   Logou |
| Home Dashboard Applications -                                                                                             | Administration Client                           | Community Help        | р<br>ансекец, от тактиец -    | ulueis, iu pit | <del></del>     |                |                 |                        |
| Campus Banner and Design     Fulfill Orders (0)     Reading Recovery     Marketplace Reports     Edit My Profile     Help | Load All Pending Fulfillmen                     | ts                    |                               |                |                 |                |                 | Print Page 🔒           |
| nop                                                                                                    | Order Search<br>To modify the order search,     | elect value for filte | ring:                         |                | Order Date      | ,              |                 |                        |
|                                                                                                    | From: 3/1/14                                    | Го: 6/23/14           |                               |                |                 |                |                 |                        |
|                                                                                                    | Search                                          |                       |                               |                |                 |                |                 |                        |
|                                                                                                    | Order Number:                                   |                       |                               |                |                 |                |                 |                        |
|                                                                                                    | Search by Order Number<br>Completed Fulfillment |                       |                               |                |                 |                |                 |                        |
|                                                                                                    | order Number                                    | Shipment<br>Number    | ▲ ▼<br>Order Date             | Buyer Name     | Delivery Method | Payment Method | Status          | Action                 |
|                                                                                                    | 1217                                            | 1252                  | 03/13/2014<br>11:53:06 AM CDT | Kayne Evans    | Walk-In         | Credit Card    | COMPLETED       | View                   |
|                                                                                                    |                                                 |                       |                               |                |                 |                |                 |                        |
| U.Commerce 6.5   Marketplace 6.5 (54)<br>©1997 - 2014 TouchNet Information Systems, Inc. All rig                          | ghts reserved.   TouchNet Privacy Policy        |                       |                               |                |                 |                |                 |                        |

### 10. Select Quantity to Return

| Touc | hNet      | U.Comm         | herce <sup>,</sup> Cen             | tral TE           | ST                  |                           |                       |                      |                      | C20569.test   Edit My Profile   Logout  |
|------|-----------|----------------|------------------------------------|-------------------|---------------------|---------------------------|-----------------------|----------------------|----------------------|-----------------------------------------|
| Home | Dashboard | Applications 🔻 | Administration                     | Client Commu      | nity Help           |                           |                       |                      |                      |                                         |
|      |           |                | Process Refund                     |                   |                     |                           |                       |                      |                      |                                         |
|      |           |                | Total amount availa                | ble to refund:    |                     |                           |                       | \$41.22              |                      |                                         |
|      |           |                | Item                               | Stock #           | Quantity<br>Ordered | Quantity<br>Not Fulfilled | Quantity<br>Cancelled | Quantity<br>Returned | Refundable<br>Amount | New Quantity Refund Amount<br>To Return |
|      |           |                | Howard Poster<br>Prints : 24 x 36" | 2204015_1         | 1                   | 0                         | 0                     | 0                    | \$41.22              |                                         |
|      |           |                | To refund one or mo                | ore of each item, | enter the quan      | ntity returned and        | d/or refund an        | mount, then click I  | Process Refund.      |                                         |
|      |           |                | Process Refund                     |                   |                     |                           |                       |                      |                      |                                         |
|      |           |                | Tracking Numb                      | er                |                     |                           |                       |                      |                      |                                         |
|      |           |                | Tracking Number:                   |                   |                     |                           |                       | No Tracking Nu       | mber                 |                                         |
|      |           |                | Send User Email:                   |                   |                     |                           |                       |                      |                      |                                         |
|      |           |                | Update Tracking                    | Number            |                     |                           |                       |                      |                      |                                         |
|      |           |                | Return Policy                      |                   |                     |                           |                       |                      |                      |                                         |
|      |           |                | Fulfillment Act                    | ivity (1856)      |                     |                           |                       |                      |                      |                                         |
|      |           |                | Date                               |                   |                     |                           |                       | 03/13/2014 11:       | 53:08 AM CDT         |                                         |
|      |           |                | Туре                               |                   |                     |                           |                       | Authorization        |                      |                                         |

### 11. Enter the Refund Amount

| TouchNet U.Commerce Central TEST |                                    |                  |                     |                           |                       |                      |                      |                                         |  |  |
|----------------------------------|------------------------------------|------------------|---------------------|---------------------------|-----------------------|----------------------|----------------------|-----------------------------------------|--|--|
|                                  |                                    |                  |                     |                           |                       |                      |                      | C20569.test   Edit My Profile   Logout  |  |  |
| Home Dashboard Applications      | Administration                     | Client Comm      | unity Help          |                           |                       |                      |                      |                                         |  |  |
|                                  | Process Refun                      | d                |                     |                           |                       |                      |                      | Î                                       |  |  |
|                                  | Total amount avail                 | able to refund:  |                     |                           |                       | \$41.22              |                      |                                         |  |  |
|                                  | Item                               | Stock #          | Quantity<br>Ordered | Quantity<br>Not Fulfilled | Quantity<br>Cancelled | Quantity<br>Returned | Refundable<br>Amount | New Quantity Refund Amount<br>To Return |  |  |
|                                  | Howard Poster<br>Prints : 24 × 36" | 2204015_1        | 1                   | 0                         | 0                     | 0                    | \$41.22              | 1 S 41.22                               |  |  |
|                                  | To refund one or m                 | ore of each item | , enter the quar    | ntity returned and        | d/or refund a         | mount, then click    | Process Refund.      |                                         |  |  |
|                                  | Process Refund                     |                  |                     |                           |                       |                      |                      |                                         |  |  |
|                                  | Tracking Num                       | ber              |                     |                           |                       |                      |                      |                                         |  |  |
|                                  | Tracking Number:                   |                  |                     |                           |                       | No Tracking Nu       | mber                 |                                         |  |  |
|                                  | Send User Email:                   |                  |                     |                           |                       |                      |                      |                                         |  |  |
|                                  | Update Tracking                    | Number           |                     |                           |                       |                      |                      |                                         |  |  |
|                                  | Return Policy                      |                  |                     |                           |                       |                      |                      |                                         |  |  |
|                                  | Fulfillment Act                    | tivity (1856)    |                     |                           |                       |                      |                      |                                         |  |  |
|                                  | Date                               |                  |                     |                           |                       | 03/13/2014 11:       | 53:08 AM CDT         |                                         |  |  |
|                                  | Туре                               |                  |                     |                           |                       | Authorization        |                      |                                         |  |  |

Note: If refunding a whole dollar amount, it is not necessary to input decimals (Ex. Input \$240 instead of \$240.00). The refund amount cannot exceed the total amount paid by the customer. Partial refunds can be given. All refunds will be applied to the original method of payment.

### 12. Click "Process Refund"

| TouchNe    | et"   | U.Comn         | nerce <sup>.</sup> Cer             | ntral T          | ST                  |                           |                       |                      |                      | C20569.                   | test   Edit My Profile   Logoul |
|------------|-------|----------------|------------------------------------|------------------|---------------------|---------------------------|-----------------------|----------------------|----------------------|---------------------------|---------------------------------|
| Home Dasht | board | Applications 🔻 | Administration                     | Client Comm      | unity Help          |                           |                       |                      |                      |                           |                                 |
|            |       |                | Process Refun                      | d                |                     |                           |                       |                      |                      |                           |                                 |
|            |       |                | Total amount avail                 | able to refund:  |                     |                           |                       | \$41.22              |                      |                           |                                 |
|            |       |                | ltem                               | Stock #          | Quantity<br>Ordered | Quantity<br>Not Fulfilled | Quantity<br>Cancelled | Quantity<br>Returned | Refundable<br>Amount | New Quantity<br>To Return | Refund Amount                   |
|            |       |                | Howard Poster<br>Prints : 24 × 36" | 2204015_1        | 1                   | 0                         | 0                     | 0                    | \$41.22              | 1 •                       | <sup>S</sup> 41.22              |
|            |       |                | Process Refund                     | ore of each item | n, enter the qua    | ntity returned an         | d/or refund a         | mount, then click    | Process Refund.      |                           |                                 |
|            |       |                | Tracking Num<br>Tracking Number:   | ber              |                     |                           |                       | No Tracking Nu       | Imber                |                           |                                 |
|            |       |                | Send User Email:                   | Number           |                     |                           |                       |                      |                      |                           |                                 |
|            |       |                | Return Policy                      |                  |                     |                           |                       |                      |                      |                           |                                 |
|            |       |                | Fulfillment Ac                     | tivity (1856)    |                     |                           |                       |                      |                      |                           |                                 |
|            |       |                | Date                               |                  |                     |                           |                       | 03/13/2014 11:       | 53:08 AM CDT         |                           |                                 |
|            |       |                | Туре                               |                  |                     |                           |                       | Authorization        |                      |                           |                                 |

| Home | Dashboard |              | ommerce/Marke 🐲                     | The p         | e about to post a   | //test.secure.tou         |                       | 443 says:            | s://test.secure.t    | C20569.1                  | C Other bookmark |
|------|-----------|--------------|-------------------------------------|---------------|---------------------|---------------------------|-----------------------|----------------------|----------------------|---------------------------|------------------|
|      | busibourd | Applications | Process Refun<br>Total amount avail | d             |                     |                           |                       | \$41.22              |                      |                           |                  |
|      |           |              | Item                                | Stock #       | Quantity<br>Ordered | Quantity<br>Not Fulfilled | Quantity<br>Cancelled | Quantity<br>Returned | Refundable<br>Amount | New Quantity<br>To Return | Refund Amount    |
|      |           |              | Howard Poster<br>Prints : 24 x 36"  | 2204015_1     | 1                   | 0                         | 0                     | 0                    | \$41.22              | 1 •                       | \$ 41.22         |
|      |           |              | Process Refund<br>Tracking Num      | ber           |                     |                           |                       |                      |                      |                           |                  |
|      |           |              | Tracking Number:                    |               |                     |                           |                       | No Tracking Nu       | umber                |                           |                  |
|      |           |              | Send User Email:                    |               |                     |                           |                       |                      |                      |                           |                  |
|      |           |              | Update Tracking<br>Return Policy    | Number        |                     |                           |                       |                      |                      |                           |                  |
|      |           |              | Fulfillment Act                     | tivity (1856) |                     |                           |                       |                      |                      |                           |                  |
|      |           |              | Date                                |               |                     |                           |                       | 03/13/2014 11        | :53:08 AM CDT        |                           |                  |
|      |           |              | Туре                                |               |                     |                           |                       | Authorization        |                      |                           |                  |

13. Click "Ok" when asked if you want to continue

Note: The system will automatically send an email to the customer notifying them of the refund. Refunds will take approximately 3-5 business days to show up in the customer's account. Any purchase made through Marketplace must be refunded using the steps outlined above.

# Printing a Duplicate Receipt

1. Navigate to Fulfillments Page (See Steps 1-4 of "Fulfilling an Order")

| TouchNet U.C                                                                                             | mmerce Central TEST                                                                                                    |                                        |
|----------------------------------------------------------------------------------------------------|----------------------------------------------------------------------------------------------------|----------------------------------------|
|                                                                                                    |                                                                                                    | C20569.test   Edit My Profile   Logout |
| Home Dashboard Applic                                                                                    | ations 🔻 Administration Client Community Help                                                                                                    |                                        |
| <ul> <li>Marketplace Home</li> <li>Reading Recovery</li> <li>Stores</li> <li>Reading Recovery</li> </ul> | Reading Recovery Fulfillments<br>Fulfill orders on this page, or search for pending, cancelled, or fulfilled orders. To process refun                                                                                                    | ds, search for fulfilled orders.       |
| <ul> <li>Fulfill Orders (1)</li> <li>Marketplace Reports<br/>Edit My Profile<br/>Help</li> </ul>         | Pending Fulfillments         There are 1 pending fulfillments to process.         Refresh Pending Fulfillments         Order Search         To modify the order search, select value for filtering:         Pending         From:         Image: To:         Search         Order Number:         Search by Order Number | Print Page 🔒                           |

2. Enter desired date range

| TouchNet U.C.                                                                                                    | mmerce Central TE                                      | ST                                                                                                    |                           |                      |                    |                   |                         |  |  |  |
|----------------------------------------------------------------------------------------------------|--------------------------------------------------------|----------------------------------------------------------------------------------------------------|---------------------------|----------------------|--------------------|-------------------|-------------------------|--|--|--|
|                                                                                                    |                                                        |                                                                                                    |                           |                      |                    | C20569.test   Ec  | lit My Profile   Logout |  |  |  |
| Home Dashboard Applica                                                                                                 | tions 🔻 Administration Client Commun                   | ity Help                                                                                                    |                           |                      |                    |                   |                         |  |  |  |
| <ul> <li>Marketplace Home</li> <li>Reading Recovery</li> <li>Stores</li> </ul>                                         | Reading Recovery Fulfillm                              |                                                                                                    | ad orders. To process ref | unds, sourch for ful | filled orders      |                   |                         |  |  |  |
| <ul> <li>Reading Recovery</li> <li>Fulfill Orders (0)</li> <li>Marketplace Reports</li> <li>Edit My Profile</li> </ul> | Pending Fulfillments                                   |                                                                                                    |                           |                      |                    |                   |                         |  |  |  |
| Help                                                                                                    | There are no pending fulfillments to p<br>Order Search | There are no pending fulfillments to process. Order Search                                                   |                           |                      |                    |                   |                         |  |  |  |
|                                                                                                    |                                                        | To modify the order search, select value for filtering:  Pending  From: 6/16/14  To: 6/19/14  To: 6/19/14  ■ |                           |                      |                    |                   |                         |  |  |  |
|                                                                                                    | Search                                                 |                                                                                                    |                           |                      |                    |                   |                         |  |  |  |
|                                                                                                    | Order Number:                                          |                                                                                                    |                           |                      |                    |                   |                         |  |  |  |
|                                                                                                    | Search by Order Number                                 |                                                                                                    |                           |                      |                    |                   |                         |  |  |  |
|                                                                                                    | Pay By Check Payment Status Select All                 | Order Number                                                                                                 |                           | Buyer Name           | Delivery<br>Method | Payment<br>Method | Status                  |  |  |  |
|                                                                                                    |                                                        | 1400 1444                                                                                                    | 07 /10 /2014              | Croinbton            | Mana               | Invoice Me        | To Do Doid              |  |  |  |

3. Change "Pending" to "Order Date"

| TouchNet U.Com                                                                                                    | merce Central TEST                                                                                                    | C20569.test   Edit My Profile   Logout                                      |
|----------------------------------------------------------------------------------------------------|----------------------------------------------------------------------------------------------------|-----------------------------------------------------------------------------|
| Home Dashboard Applications                                                                                                    | Administration Client Community Help                                                                                                    |                                                                             |
| Home     Dashbaara     Applications       *     Reading Recovery       •     Fulfill Orders (1)       •     Marketplace Reports       Edit My Profile       Help | Administration       Client Community       Help         Pending Fulfillments         There are 1 pending fulfillments to process.         Refresh Pending Fulfillments         Order Search         To modify the order search, select value for filtering:         From:       Image: To:         Search | Print Page<br>Pending<br>Order Date<br>Fulfilled Date<br>Recur Payment Date |
|                                                                                                    | Order Number:                                                                                                    |                                                                             |
|                                                                                                    | Search by Order Number Pending Fulfillments                                                                                                    |                                                                             |

4. Click "Search"

|                                                                                                    | Commerce Central TEST                                                                                                    | C20569.test   Edit My Profile   Logout |
|----------------------------------------------------------------------------------------------------|----------------------------------------------------------------------------------------------------|----------------------------------------|
| Home Dashboard Ap                                                                                        | lications 👻 Administration Client Community Help                                                                                                    |                                        |
| <ul> <li>Marketplace Home</li> <li>Reading Recovery</li> <li>Stores</li> <li>Reading Recovery</li> </ul> | Reading Recovery Fulfillments<br>Fulfill orders on this page, or search for pending, cancelled, or fulfilled orders. To process refunds, search for fulfilled orders. |                                        |
| <ul> <li>Fulfill Orders (0)</li> <li>Marketplace Reports<br/>Edit My Profile<br/>Help</li> </ul>         | Pending Fulfillments         There are no pending fulfillments to process.         Order Search                                                                       | Print Page 🚔                           |
|                                                                                                    | To modify the order search, select value for filtering: Pending  From: 6/16/14  To: 6/19/14 Search                                                                    |                                        |
|                                                                                                    | Order Number: Search by Order Number                                                                                                    |                                        |

5. Click "View" next to the desired order

| Dashboard Applica | tions 👻 Administration Cl | ient Community He         | əlp                           |             |                 |                |           |        |
|-------------------|---------------------------|---------------------------|-------------------------------|-------------|-----------------|----------------|-----------|--------|
|                   | To modify the order sea   | rch, select value for fil | tering:                       | Fu          | ulfilled Date   | ,              |           |        |
|                   | From: 6/20/14             | To: 6/24/14               |                               |             |                 |                |           |        |
|                   | Search                    |                           |                               |             |                 |                |           |        |
|                   | Order Number:             |                           |                               |             |                 |                |           |        |
|                   | Search by Order Numb      |                           | Order Date                    | Buyer Name  | Delivery Method | Payment Method | Status    | Action |
|                   | 1217                      | 1252                      | 03/13/2014<br>11:53:06 AM CDT | Kayne Evans | Walk-In         | Credit Card    | COMPLETED | View   |
|                   | 1418                      | 1453                      | 06/23/2014<br>09:42:14 AM CDT | Kayne Evans | Walk-In         | Credit Card    | COMPLETED | View   |
|                   | 1419                      | 1454                      | 06/23/2014<br>09:43:17 AM CDT | Kayne Evans | Walk-In         | Credit Card    | COMPLETED | View   |
|                   | 1420                      | 1455                      | 06/23/2014<br>09:44:29 AM CDT | Troy Evans  | Walk-In         | Credit Card    | COMPLETED | View   |

6. Click "Print Page"

| TouchNet U.Com                                                                                                    | merce Central TEST                                                                                                    |                            |                                        |  |  |  |  |  |
|----------------------------------------------------------------------------------------------------|----------------------------------------------------------------------------------------------------|----------------------------|----------------------------------------|--|--|--|--|--|
|                                                                                                    |                                                                                                    |                            | C20569.test   Edit My Profile   Logout |  |  |  |  |  |
| Home Dashboard Applications                                                                                                    | Administration Client Community Help                                                                                                    |                            |                                        |  |  |  |  |  |
| <ul> <li>Marketplace Home</li> <li>CU Banner and Design</li> <li>Stores</li> </ul>                                                                           | Campus Banner and Design Fulfillment<br>Review all details related to an order, or process a refund as needed (requires refund/cancel privileges). |                            |                                        |  |  |  |  |  |
| <ul> <li>Campus Banner and Design</li> <li>Fulfill Orders (0)</li> <li>Reading Recovery</li> <li>Marketplace Reports<br/>Edit My Profile<br/>Help</li> </ul> | Back to Fulfillment List Print Packing List Fulfillment Information This fulfillment was processed on 06/23/2014 09:54:58 AM CDT.                  | Print Page 🚔               |                                        |  |  |  |  |  |
|                                                                                                    | Order #:                                                                                                    |                            |                                        |  |  |  |  |  |
|                                                                                                    | Delivery Information                                                                                                    |                            |                                        |  |  |  |  |  |
|                                                                                                    | Date:                                                                                                    | 06/23/2014 09:44:29 AM CDT |                                        |  |  |  |  |  |
|                                                                                                    | Method:                                                                                                    | Walk-In                    |                                        |  |  |  |  |  |
|                                                                                                    | Buyer Information                                                                                                    |                            |                                        |  |  |  |  |  |
|                                                                                                    | Name:                                                                                                    | Troy Evans                 |                                        |  |  |  |  |  |
|                                                                                                    | Email Address:                                                                                                    | troye@clemson.edu          |                                        |  |  |  |  |  |
|                                                                                                    | Process Refund                                                                                                    |                            |                                        |  |  |  |  |  |
|                                                                                                    | Total amount available to refund:                                                                                                    | \$129.42                   | •                                      |  |  |  |  |  |

### 7. Click "Print"

| ÷          | ⇒ C 🔒                          | https://test.secure.touchnet.net:844            | 43/centraltest/outsideconta | ainer.xhtm                                                          | ן#              |                   |                  |                       |                      |                          |                              |               |     |      |      |     | 5 | ≡        |
|------------|--------------------------------|-------------------------------------------------|-----------------------------|---------------------------------------------------------------------|-----------------|-------------------|------------------|-----------------------|----------------------|--------------------------|------------------------------|---------------|-----|------|------|-----|---|----------|
| #<br>7     | Print<br>Total: <b>2 sheet</b> | s of paper                                      |                             |                                                                     | etails relate   | ed to an ord      |                  | fillmen               |                      | entral<br>irequires refu | nd/cancel pri                | ivileges).    |     |      |      |     | 1 | ^ ırks   |
| Н          |                                |                                                 |                             |                                                                     | lment Infor     |                   | 06/23/20         | 14 00-54-55           | AHCOT                |                          |                              |               | - 1 |      |      |     |   |          |
|            | Destination                    | Send To OneNote 2                               |                             | Order #:                                                            | when was        | processed o       | 100/23/20        | 14 09.04.0            | 1420                 |                          |                              |               | - 1 |      |      |     |   |          |
| <b>*</b> A |                                |                                                 |                             |                                                                     | nformation      |                   |                  |                       |                      |                          |                              |               | - 1 |      |      |     |   | l a t    |
| 1          |                                | Change                                          |                             | Date:                                                               |                 |                   |                  |                       | 06/23/201            | 4 09:44:29 AA            | A CDT                        |               | - 1 |      |      |     |   |          |
|            |                                |                                                 |                             | Method:                                                             |                 |                   |                  |                       | Walk-In              |                          |                              |               | - 1 |      |      |     |   |          |
|            | Pages                          | <ul> <li>All</li> </ul>                         |                             | Buyer Info<br>Name:                                                 | ormation        |                   |                  |                       | Troy Evans           |                          |                              |               | - 1 |      |      |     |   |          |
|            | -                              |                                                 |                             | Email Add                                                           | tress:          |                   |                  |                       | troye@cler           | nson edu                 |                              |               | - 1 |      |      |     |   | 8 F      |
|            |                                | O e.g. 1-5, 8, 11-13                            |                             |                                                                     |                 |                   |                  |                       | ,                    |                          |                              |               | - 1 |      |      |     |   |          |
|            |                                |                                                 |                             |                                                                     | s Refund        | le te refue       |                  |                       | \$129.42             |                          |                              |               | - 1 |      |      |     |   |          |
|            | Copies                         | 1 + -                                           |                             |                                                                     | Stock #         |                   | Quantity         | Quantity<br>Cancelled | Quantity<br>Returned | Refundable<br>Amount     | New<br>Quantity<br>To Return | Refund Amount |     |      |      |     |   |          |
|            | Layout                         | <ul> <li>Portrait</li> <li>Landscape</li> </ul> |                             | Thomas<br>Green<br>Statue<br>Canvas<br>: 24" x<br>36" -<br>\$120.95 | 1614481_2       | 1                 | 0                | 0                     | 0                    | \$129.42                 | 0 •                          | \$            |     |      |      |     |   |          |
|            | Color                          | Color                                           |                             | To refund<br>Refund.                                                | l one or mo     | re of each i      | tem, enter       | the quantity          | returned a           | nd/or refund             | amount, ther                 | dick Process  |     |      |      |     |   |          |
|            |                                | <ul> <li>Black and white</li> </ul>             |                             | Tracki                                                              | ng Numb         | er                |                  |                       |                      |                          |                              |               | - 1 |      |      |     |   |          |
|            |                                |                                                 |                             | Tracking                                                            | Number:         |                   |                  |                       | 345345345            | 345                      |                              |               | - 1 |      |      |     |   |          |
|            | Margins                        | Default 👻                                       |                             | Send User                                                           | r Email:        |                   |                  |                       |                      |                          |                              |               | - 1 |      |      |     |   |          |
|            |                                |                                                 |                             | Return                                                              | Policy          |                   |                  |                       |                      |                          |                              |               | - 1 |      |      |     |   |          |
|            | Options                        | Headers and footers                             |                             | Fulfilln                                                            | nent Acti       | vity (210)        | 2)               |                       |                      |                          |                              |               |     | กเ   |      |     |   |          |
|            |                                | Background colors and<br>images                 |                             | Date<br>https://est.secure.t                                        | ouchnet.net.844 | ikentralles Vouts | idecontainer .ht | ni#                   | 06/23/201            | 4 09:44:30 AA            | A CDT                        |               | 1/2 | ¢۲ ا | -) ¢ | र च |   | <b>.</b> |
|            |                                | rotat amount                                    | available to refund:        |                                                                     |                 |                   |                  | 512                   | 7.42                 |                          |                              |               |     |      |      |     |   | -        |

# Sending Automatic Emails

1. Log in to U.Commerce Central

| To |                                    |
|----|------------------------------------|
| U  | .Commerce Central                  |
|    | Name: word: Forgot password? Login |

2. Hover over the Applications tab

| uchNet U.Commerce Central                                                                                                    |                                                                                                    |  |  |  |  |
|----------------------------------------------------------------------------------------------------|----------------------------------------------------------------------------------------------------|--|--|--|--|
|                                                                                                    | C20569.creighs   Edit My Profile                                                                                                    |  |  |  |  |
| Dashboard Applications Administration Client Community Help                                                                                                    |                                                                                                    |  |  |  |  |
| ent Gateway Bill+Payment Basiness Office Marketplace PayPath                                                                                                    |                                                                                                    |  |  |  |  |
| Velcome to U.Commerce Central                                                                                                    |                                                                                                    |  |  |  |  |
| TouchNet U.Commerce Central is your command center for managing commerce activity across your<br>entire campus.                                                                                                    | User Information                                                                                                    |  |  |  |  |
| From the U. Commerce Central Welcome page you have access to the Dashboard where you can see an up<br>to the minute, consolidated view of commerce transactions for all your U. Commerce applications. You<br>have access to all your U. Commerce Operations Centers by clicking on the Applications tab at the top of<br>the page, and you can add new users and manage existing users using the Administration option. You<br>also have easy access to the TouchNet Client Community and other valuable industry information, by<br>simply clicking on the desired links. | User Name:         creighs           Last Logged In:         06-17-2014 08:06:00 EDT           Last Location:         130.127.158.202           Current Location:         130.127.158.202 |  |  |  |  |
| If you need assistance using these valuable U.Commerce Central features, you can click on the Help link<br>for more information.                                                                                                    | User Expiration Warning                                                                                                    |  |  |  |  |
|                                                                                                    | Your password is set to expire in: 54 Days                                                                                                    |  |  |  |  |
| Client Community                                                                                                    |                                                                                                    |  |  |  |  |
| Identify Exception Codes<br>Provides a detailed description and solution for exception codes encountered in TouchNet<br>U.Commerce applications.                                                                                                    |                                                                                                    |  |  |  |  |
| Industry Resources<br>Industry resources, news feeds, client case studies, and more.                                                                                                    |                                                                                                    |  |  |  |  |
| Products and Services<br>Everything you need to know about the U.Commerce and associated services.                                                                                                    |                                                                                                    |  |  |  |  |

### 3. Navigate to Marketplace

|                                                                                                    | C20569.creighs   Edit My Profile                                                                                                    |
|----------------------------------------------------------------------------------------------------|----------------------------------------------------------------------------------------------------|
| Dashboard Applications Administration Chen Community Help<br>t Gateway Bill+Payment Business Office Marketplace ayPath<br>elcome to U.Commerce Central                                                                                                    |                                                                                                    |
| TouchNet U. Commerce Central is your command center for managing commerce activity across your<br>entire campus.                                                                                                    | User Information                                                                                                    |
| From the U.Commerce Central Welcome page you have access to the Dashboard where you can see an up<br>to the minute, consolidated view of commerce transactions for all your U.Commerce applications. You<br>have access to all your U.Commerce Operations Centers by clicking on the Applications tab at the top of<br>the page, and you can add new users and manage existing users using the Administration option. You<br>also have easy access to the TouchNet Client Community and other valuable industry information, by<br>simply clicking on the desired links. | User Name:         creighs           Last Logged In:         06-17-2014 08:06:00 EDT           Last Location:         130.127.158.202           Current Location:         130.127.158.202 |
| If you need assistance using these valuable U.Commerce Central features, you can click on the Help link for more information.                                                                                                    | User Expiration Warning                                                                                                    |
|                                                                                                    | Your password is set to expire in: 54 Days                                                                                                    |
| Client Community                                                                                                    |                                                                                                    |
| Identify Exception Codes<br>Provides a detailed description and solution for exception codes encountered in TouchNet<br>U.Commerce applications.                                                                                                    |                                                                                                    |
| Industry Resources<br>Industry resources, news feeds, client case studies, and more.                                                                                                    |                                                                                                    |
| Products and Services<br>Everything you need to know about the IJ.Commerce and associated services.                                                                                                    |                                                                                                    |

4. Click "Edit my Profile"

|                                                                   |                                                                                                    |              | C20569.test   Edit My Profile   Logout |  |  |  |  |
|-------------------------------------------------------------------|----------------------------------------------------------------------------------------------------|--------------|----------------------------------------|--|--|--|--|
| Home Dashboard Applicatio                                         |                                                                                                    |              |                                        |  |  |  |  |
| CU Banner and Design                                              | Update Profile                                                                                                    | ^            |                                        |  |  |  |  |
| <ul> <li>Reading Recovery</li> <li>Marketplace Reports</li> </ul> | Welcome, Test User! From this page you can update your ema                                                                                                  |              |                                        |  |  |  |  |
| Edit My Profile                                                   |                                                                                                    | Print Page 🚔 |                                        |  |  |  |  |
| Help                                                              | User Information                                                                                                    |              |                                        |  |  |  |  |
|                                                                   | U.Commerce Username:                                                                                                    | C20569.test  |                                        |  |  |  |  |
|                                                                   | First Name:                                                                                                    | Test         |                                        |  |  |  |  |
|                                                                   | Last Name:                                                                                                    | User         |                                        |  |  |  |  |
|                                                                   | Email Information Select or enter an email to be used for receiving order notifications.                                                                    |              |                                        |  |  |  |  |
|                                                                   | • U.Commerce Email:                                                                                                    |              |                                        |  |  |  |  |
|                                                                   | Email:                                                                                                    |              |                                        |  |  |  |  |
|                                                                   | Update Email Store Notifications Select the stores from which to receive email order notific Campus Banner and Design Reading Recovery Update Notifications | cation.      |                                        |  |  |  |  |

5. Check the box next to your store name

| TouchNet U.Com                                                     | merce Central TEST                                                                                       |                   |                                        |  |  |  |  |  |  |
|--------------------------------------------------------------------|----------------------------------------------------------------------------------------------------|-------------------|----------------------------------------|--|--|--|--|--|--|
|                                                                    |                                                                                                    |                   | C20569.test   Edit My Profile   Logout |  |  |  |  |  |  |
| Home Dashboard Applications                                        | Administration Client Community Help                                                                     |                   |                                        |  |  |  |  |  |  |
| <ul> <li>Marketplace Home</li> <li>CU Banner and Design</li> </ul> | Update Profile                                                                                           | <b>^</b>          |                                        |  |  |  |  |  |  |
| <ul> <li>Reading Recovery</li> <li>Marketplace Reports</li> </ul>  | Welcome, Test User! From this page you can update your email information and select store notifications. |                   |                                        |  |  |  |  |  |  |
| Edit My Profile     Help                                           |                                                                                                    |                   | Print Page 👜                           |  |  |  |  |  |  |
| neiþ                                                               | User Information                                                                                         |                   |                                        |  |  |  |  |  |  |
|                                                                    | U.Commerce Username:                                                                                     | C20569.test       |                                        |  |  |  |  |  |  |
|                                                                    | First Name:                                                                                              | Test              |                                        |  |  |  |  |  |  |
|                                                                    | Last Name:                                                                                               | User              |                                        |  |  |  |  |  |  |
|                                                                    | Email Information                                                                                        |                   |                                        |  |  |  |  |  |  |
|                                                                    | Select or enter an email to be used for receiving order notifications.                                   |                   |                                        |  |  |  |  |  |  |
|                                                                    | • U.Commerce Email:                                                                                      | wald2@clemson.edu |                                        |  |  |  |  |  |  |
|                                                                    | Email:                                                                                                   |                   |                                        |  |  |  |  |  |  |
|                                                                    | Update Email                                                                                             |                   |                                        |  |  |  |  |  |  |
|                                                                    | Store Notifications                                                                                      |                   |                                        |  |  |  |  |  |  |
| (                                                                  | Select the stores from which to receive email order notification.                                        |                   |                                        |  |  |  |  |  |  |
|                                                                    | Campus Banner and Design                                                                                 |                   |                                        |  |  |  |  |  |  |
|                                                                    | Reading Recovery                                                                                         |                   |                                        |  |  |  |  |  |  |
|                                                                    | Update Notifications                                                                                     |                   | *                                      |  |  |  |  |  |  |

6. Click "Update Notifications"

| Home       Dashboard       Applications       Administration       Client Community       Help         Marketplace Rome       CUBanner and Design       Reading Recovery       Warketplace Reports         • Edit My Profile       Welcome, Test User! From this page you can update your email information and select store notifications.         • User Information       U.commerce Username:       C20569.test         • First Name:       User         Last Name:       User         • U.Commerce Email       wald2@clemson.edu         • U.Commerce Email:       wald2@clemson.edu         • Email:       Update Email                                                                                                    | -            |
|----------------------------------------------------------------------------------------------------|--------------|
| <ul> <li>CU Banner and Design</li> <li>Reading Recovery</li> <li>Marketplace Reports</li> <li>Edit My Profile<br/>Help</li> <li>User Information</li> <li>U.commerce Username:</li> <li>C20569, test</li> <li>First Name:</li> <li>Last Name:</li> <li>User</li> <li>Email Information</li> <li>Select or enter an email to be used for receiving order notifications.</li> <li>U.Commerce Email:</li> <li>Waldz@clemson.edu</li> </ul>                                                                                                    |              |
| Marketplace Reports     Edit My Profile Help      User Information U.Commerce Username:     C20569.test     First Name:     Last Name:     User      Email Information Select or enter an email to be used for receiving order notifications.     U.Commerce Email:     Wald2@clemson.edu     Email:                                                                                                    |              |
| Edit My Profile<br>Help  User Information U.Commerce Username: C20569.test First Name: Test Last Name: User  Email Information Select or enter an email to be used for receiving order notifications. U.Commerce Email: U.Commerce Email: U.Commerc |              |
| User Information         U.Commerce Username:       C20569.test         First Name:       Test         Last Name:       User         Email Information       Select or enter an email to be used for receiving order notifications.            • U.Commerce Email:         • u.Commerce Email:         • uall:                                                                                                    | Print Page 👜 |
| First Name:       Test         Last Name:       User         Email Information       Select or enter an email to be used for receiving order notifications. <ul> <li>U.Commerce Email:</li> <li>wald2@clemson.edu</li> <li>Email:</li> </ul>                                                                                                    |              |
| Last Name:     User       Email Information     Select or enter an email to be used for receiving order notifications. <ul> <li>U.Commerce Email:</li> <li>wald2@clemson.edu</li> </ul> Email:     Image: Commerce Email:                                                                                                    |              |
| Email Information         Select or enter an email to be used for receiving order notifications. <ul> <li>U.Commerce Email:</li> <li>wald2@clemson.edu</li> <li>Email:</li> </ul>                                                                                                    |              |
| Select or enter an email to be used for receiving order notifications. <ul> <li>U.Commerce Email:</li> <li>Email:</li> <li>Imail:</li> </ul>                                                                                                    |              |
| U.Commerce Email: wald2@clemson.edu     Email:                                                                                                    |              |
| Email:                                                                                                    |              |
|                                                                                                    |              |
| Update Email                                                                                                    |              |
|                                                                                                    |              |
| Store Notifications                                                                                                    |              |
| Select the stores from which to receive email order notification.                                                                                                    |              |
| Campus Banner and Design                                                                                                    |              |
| Reading Recovery                                                                                                    |              |

Note: Automatic order notification emails will be sent to the email address provided while the box is checked. To stop receiving order notification emails, uncheck the box and click "Update Notifications".

# Running a PeopleSoft Query

1. Navigate to PeopleSoft

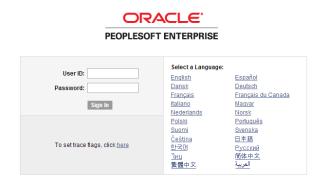

Copyright © 2000, 2007, Oracle. All rights reserved. FeopleSoft is a registered trademark of Oracle Corporation and/or its affiliates. Other names may be trademarks of their respective owners.

2. Click "Query"

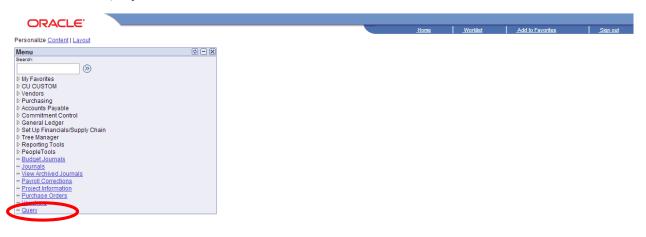

Note: If you do not see "Query" in you navigation pane, please contact your college Business Officer for query access.

#### 3. Search By Query Name

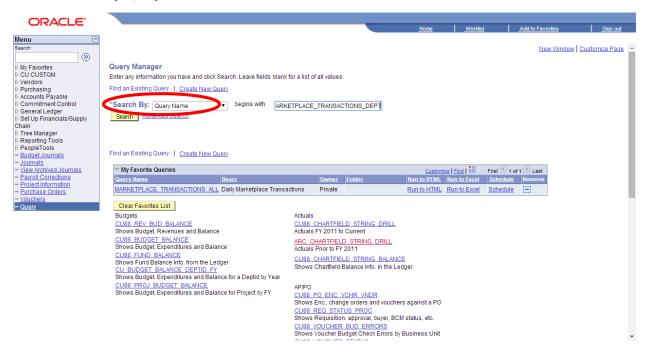

4. Type "Marketplace" without quotation marks in the search box

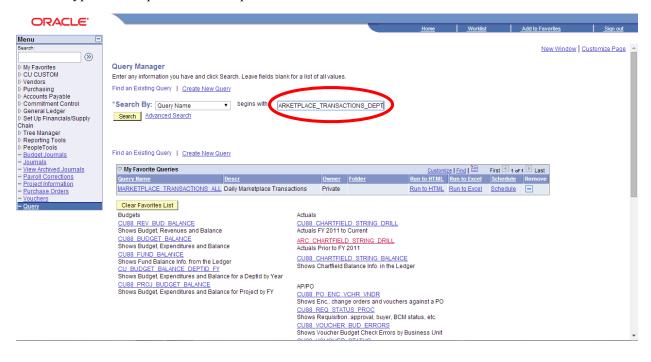

### 5. Click "Search"

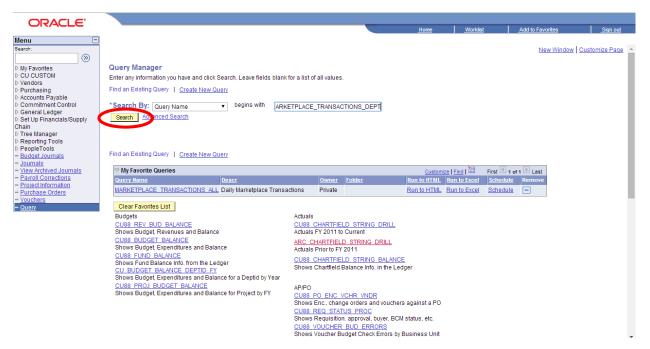

6. Click "Run to Excel"

| ORACLE                                                                  |                                                                                                    |                                                     |
|-------------------------------------------------------------------------|----------------------------------------------------------------------------------------------------|-----------------------------------------------------|
| Menu 🖃                                                                  |                                                                                                    | Home Worklist Add to Favorites Sign out             |
| Search:                                                                 |                                                                                                    | New Window Customize Page                           |
| > My Favorites                                                          | Query Manager                                                                                              |                                                     |
| ▷ CU CUSTOM ▷ Vendors                                                   | Enter any information you have and click Search. Leave fields blank for a list of all values.              |                                                     |
| ▷ Purchasing                                                            | Find an Existing Query   Create New Query                                                                  |                                                     |
| Accounts Payable Commitment Control                                     |                                                                                                    |                                                     |
| D General Ledger                                                        |                                                                                                    | S_DEP                                               |
| Set Up Financials/Supply                                                | Search Advanced Search                                                                                     |                                                     |
| Chain<br>D Tree Manager                                                 |                                                                                                    |                                                     |
| ▷ Reporting Tools                                                       | Search Results                                                                                             |                                                     |
| PeopleTools<br>- Budget Journals                                        | *Folder View: All Folders v                                                                                |                                                     |
| - Journals                                                              |                                                                                                    |                                                     |
| <ul> <li>View Archived Journals</li> <li>Pavroll Corrections</li> </ul> | Check All Uncheck All *Action: C                                                                           | Choose V Go                                         |
| - Project Information                                                   | Query                                                                                                    | Customize   Find   View All   I First I of 1 D Last |
| <ul> <li>Purchase Orders</li> <li>Vouchers</li> </ul>                   | Select Query Name Descr Owner                                                                              | Folder Run to HTML Run to Excel Schedule            |
| - Query                                                                 | MARKETPLACE TRANSACTIONS DEPT Marketplace Trans. By Dept. Public                                           | Run to HTML Run to Excel chedule                    |
|                                                                         | Find an Existing Query   Create New Query                                                                  |                                                     |
|                                                                         |                                                                                                    | Customize   Find   Hinst I of 1 E Last              |
|                                                                         | Query Name Descr Owner Folder                                                                              | Run to HTML Run to Excel Schedule Remove            |
|                                                                         | MARKETPLACE_TRANSACTIONS_ALL_Daily Marketplace Transactions Private                                        | Run to HTML Run to Excel Schedule                   |
|                                                                         | Clear Favorites List                                                                                       |                                                     |
|                                                                         | Budgets Actuals                                                                                            |                                                     |
|                                                                         | CU88 REV BUD BALANCE CU88 CHARTFIELD STRI<br>Shows Budget, Revenues and Balance Actuals FY 2011 to Current |                                                     |
|                                                                         | CU88 BUDGET BALANCE ARC CHARTFIELD STRIN                                                                   |                                                     |
|                                                                         | Shows Budget, Expenditures and Balance Actuals Prior to FY 2011                                            |                                                     |
|                                                                         | CU88 FUND BALANCE<br>Shows Fund Balance Info, from the Ledger                                              | ING BALANCE                                         |
|                                                                         | CU_BUDGET_BALANCE_DEPTID_FY Shows Chartfield Balance I                                                     | Info. in the Ledger                                 |
|                                                                         | Chows Dudget, Eveneditures and Delense for a Dantid by Vear                                                |                                                     |

### 7. Enter the desired date range

| m: jij<br>jij<br>t <sup>2</sup><br>w Results |      |         |      |      |       |         |         |        |            |
|----------------------------------------------|------|---------|------|------|-------|---------|---------|--------|------------|
| Journal ID                                   | Date | Account | Dept | Fund | Class | Program | Project | Amount | Line Descr |
|                                              |      |         |      |      |       |         |         |        |            |

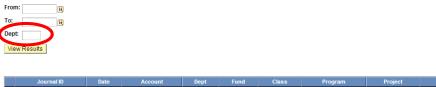

9. Click "View Results"

| MA  | RKETPLACE_TRANS | SACTIONS_ | DEPT - Marketpl | ace Trans. | By Dept. |       |         |         |        |            |
|-----|-----------------|-----------|-----------------|------------|----------|-------|---------|---------|--------|------------|
| Fro | m: 🗾 🕅          |           |                 |            |          |       |         |         |        |            |
| To: | <b>B</b>        |           |                 |            |          |       |         |         |        |            |
| De  | ot:             |           |                 |            |          |       |         |         |        |            |
| Vi  | ew Results      |           |                 |            |          |       |         |         |        |            |
|     |                 |           |                 |            |          |       |         |         |        |            |
|     | Journal ID      | Date      | Account         | Dent       | Fund     | Class | Program | Project | Amount | Line Descr |

### 10. Open the excel document

| MARKE      | ARKETPLACE_TRANSACTIONS_DEPT - Marketplace Trans. By Dept. |      |         |      |      |       |         |         |        |             |  |
|------------|------------------------------------------------------------|------|---------|------|------|-------|---------|---------|--------|-------------|--|
| From: 0    | 6/01/2014 🛐                                                |      |         |      |      |       |         |         |        |             |  |
| To: 0      | 6/18/2014 🛐                                                |      |         |      |      |       |         |         |        |             |  |
| Dept: 0000 |                                                            |      |         |      |      |       |         |         |        |             |  |
| View R     | esults                                                     |      |         |      |      |       |         |         |        |             |  |
|            |                                                            |      |         |      |      |       |         |         |        |             |  |
|            | Journal ID                                                 | Date | Account | Dept | Fund | Class | Program | Project | Amount | Line Descr  |  |
|            | Journalib                                                  | Date | Account | Dept | runu | Class | Frogram | FIGEE   | Amount | Ellie besci |  |

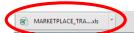

# Pulling a Totals Report

1. Log in to <u>U.Commerce Central</u>

| <br>TouchNet<br>SET THE CURVE               |
|---------------------------------------------|
| U.Commerce Central                          |
| User Name: Password: Forgot password? Login |

2. Hover over the Applications tab

| chNet U.Commerce Central                                                                                                    |                                                                                                    |
|----------------------------------------------------------------------------------------------------|----------------------------------------------------------------------------------------------------|
| Dashboard         Applications         Administration         Client Community         Help           nt Gateway         Bill Provised Testiness Office         Marketplace         PayPath           /elcome         to         U.Commerce         Central                                                                                                    | C20569.creighs   Edit My Profile                                                                                                    |
| TouchNet U.Commerce Central is your command center for managing commerce activity across your<br>entire campus.<br>From the U.Commerce Central Welcome page you have access to the Dashboard where you can see an up<br>to the minute, consolidated view of commerce transactions for all your U.Commerce applications. You<br>have access to all your U.Commerce Operations Centers by clicking on the Applications tab at the top of<br>the page, and you can add new users and manage existing users using the Administration option. You<br>also have easy access to the TouchNet Client Community and other valuable industry information, by<br>simply clicking on the desired links.<br>If you need assistance using these valuable U.Commerce Central features, you can click on the Help link<br>for more information. | User Information         User Name:       creighs         Last Logged In:       06-17-2014 08:06:00 EDT         Last Location:       130.127.158.202         Current Location:       130.127.158.202         User Expiration Warning         Your password is set to expire in: 54 Days |
| Client Community                                                                                                    |                                                                                                    |
| Identify Exception Codes<br>Provides a detailed description and solution for exception codes encountered in TouchNet<br>U.Commerce applications.                                                                                                    |                                                                                                    |
| Industry Resources<br>Industry resources, news feeds, client case studies, and more.                                                                                                    |                                                                                                    |
| Products and Services<br>Everything you need to know about the U.Commerce and associated services.                                                                                                    |                                                                                                    |

### 3. Navigate to Marketplace

|                                                                                                    | C20569.creighs   Edit My Profile                                                                                                    |
|----------------------------------------------------------------------------------------------------|----------------------------------------------------------------------------------------------------|
| Dashboard         Applications         Administration         Client Community         Help           t Gateway         Bill+Payment         Business Offic         Marketplace         PayPath           elcome to U.Commerce Central         Description         Description         Description         Description                                                                                                    |                                                                                                    |
| TouchNet U.Commerce Central is your command center for managing commerce activity across your<br>entire campus.                                                                                                    | User Information                                                                                                    |
| From the U.Commerce Central Welcome page you have access to the Dashboard where you can see an up<br>to the minute, consolidated view of commerce transactions for all your U.Commerce applications. You<br>have access to all your U.Commerce Operations Centers by clicking on the Applications tab at the top of<br>the page, and you can add new users and manage existing users using the Administration option. You<br>also have easy access to the TouchNet Client Community and other valuable industry information, by<br>simply clicking on the desired links. | User Name:         creighs           Last Logged In:         06-17-2014 08:06:00 EDT           Last Location:         130.127.158.202           Current Location:         130.127.158.202 |
| If you need assistance using these valuable U.Commerce Central features, you can click on the Help link for more information.                                                                                                    | User Expiration Warning                                                                                                    |
|                                                                                                    | Your password is set to expire in: 54 Days                                                                                                    |
| Client Community                                                                                                    |                                                                                                    |
| Identify Exception Codes<br>Provides a detailed description and solution for exception codes encountered in TouchNet<br>U.Commerce applications.                                                                                                    |                                                                                                    |
| Industry Resources<br>Industry resources, news feeds, client case studies, and more.                                                                                                    |                                                                                                    |
| Products and Services                                                                                                    |                                                                                                    |

4. Click "Marketplace Reports" on the left side of your screen

| TouchNet U.Comr             | nerce <sup>.</sup> Central                          | TEST              |                    |                     |                    |                    |                                    |                               |
|-----------------------------|-----------------------------------------------------|-------------------|--------------------|---------------------|--------------------|--------------------|------------------------------------|-------------------------------|
|                             |                                                     |                   |                    |                     |                    |                    | C20569.tes                         | st   Edit My Profile   Logout |
| Home Dashboard Applications | Administration Clien                                | t Community       | lelp               |                     |                    |                    |                                    |                               |
| Marketplace Home            |                                                     |                   |                    | _                   | _                  | _                  | _                                  |                               |
| Marketplace Reports         | Marketplace Opera<br>Click on links to access Mall, |                   |                    | for Order Id or Syr | tom Tracking Id. S | tatus can bo chang | od op store opd up                 | av sites                      |
| Edite My, Des fills<br>Help | Click on links to access Mail,                      | Store, Mobile and | upay sites, search | for Order to or sys | tem tracking id. 5 | tatus can be chang | eu on store and up                 |                               |
| пер                         |                                                     |                   |                    |                     |                    |                    |                                    | Print Page 🚔                  |
|                             | Stores                                              |                   |                    |                     |                    |                    |                                    |                               |
|                             | Show 10 • entries                                   |                   |                    |                     |                    |                    | Search:                            |                               |
|                             | Name ^                                              | ld ≎              | Type ≎             | Merchant Name<br>\$ | Web ≎              | Mobile \$          | Fulfillments<br>Pending $\Diamond$ | Links                         |
|                             | Reading Recovery                                    | 29                | General            | Reading<br>Recovery | Yes                | No                 | 0                                  | View Store   View Mobile      |
|                             | Showing 1 to 1 of 1 entries                         | s                 |                    |                     |                    |                    |                                    | vious 1 Next Last             |
|                             |                                                     |                   |                    |                     |                    |                    |                                    |                               |
|                             |                                                     |                   |                    |                     |                    |                    |                                    |                               |
|                             |                                                     |                   |                    |                     |                    |                    |                                    |                               |
|                             |                                                     |                   |                    |                     |                    |                    |                                    |                               |
|                             |                                                     |                   |                    |                     |                    |                    |                                    |                               |
|                             |                                                     |                   |                    |                     |                    |                    |                                    |                               |
|                             |                                                     |                   |                    |                     |                    |                    |                                    |                               |

### 5. Click "Stores"

| TouchNet U.Cor                                                | nmerce <sup>-</sup> Central    | TEST         |                   |                     |                    |                    |                            |                               |
|---------------------------------------------------------------|--------------------------------|--------------|-------------------|---------------------|--------------------|--------------------|----------------------------|-------------------------------|
| <u> </u>                                                      |                                |              |                   |                     |                    |                    | C20569.tes                 | st   Edit My Profile   Logout |
| Home Dashboard Application                                    | Administration Client          | t Community  | Help              |                     |                    |                    |                            |                               |
| <ul> <li>Marketplace Home</li> </ul>                          | Marketplace Operat             | tions Contor | Homo              |                     |                    |                    |                            |                               |
| <ul> <li>Reading Recovery</li> <li>Machine Reports</li> </ul> | Click on links to access Mall, |              |                   | for Order Id or Sys | tem Tracking Id. S | tatus can be chang | ed on store and un         | av sites                      |
| Edit My Profile<br>Help                                       | Stores                         |              | a ay sicsi scardi |                     |                    |                    |                            | Print Page 🔒                  |
|                                                               | Show 10 • entries              |              |                   |                     |                    |                    | Search:                    |                               |
|                                                               | Name 🔺                         | ld ≎         | Type \$           | Merchant Name       | Web $\diamond$     | Mobile $\diamond$  | Fulfillments<br>Pending \$ | Links                         |
|                                                               | Reading Recovery               | 29           | General           | Reading<br>Recovery | Yes                | No                 | 0                          | View Store   View Mobile      |
|                                                               | Showing 1 to 1 of 1 entries    | s            | 1                 |                     | 1                  |                    | First Prev                 | vious 1 Next Last             |
|                                                               |                                |              |                   |                     |                    |                    |                            |                               |

### 6. Select your store

| TouchNet U.Com                                                 | merce <sup>®</sup> Centra          | TEST              |                    |                     |                    |                    |                            |                              |
|----------------------------------------------------------------|------------------------------------|-------------------|--------------------|---------------------|--------------------|--------------------|----------------------------|------------------------------|
|                                                                |                                    |                   |                    |                     |                    |                    | C20569.tes                 | t   Edit My Profile   Logout |
| Home Dashboard Applications                                    | <ul> <li>Administration</li> </ul> | t Community       | Help               |                     |                    |                    |                            |                              |
| <ul> <li>Marketplace Home</li> <li>Reading Recovery</li> </ul> | Marketplace Opera                  | tions Center      | Home               |                     |                    |                    |                            |                              |
| <ul> <li>Marketplace Reports</li> <li>Stores</li> </ul>        | Click on links to access Mall,     | Store, Mobile and | uPay sites. Search | for Order Id or Sys | tem Tracking Id. S | tatus can be chang | ed on store and upa        | ay sites.                    |
| Edit my Frome<br>Help                                          | Stores                             |                   |                    |                     |                    |                    |                            | Print Page 🚔                 |
|                                                                | Show 10 • entries                  |                   |                    |                     |                    |                    | Search:                    |                              |
|                                                                | Name 🔶                             | ld \$             | Type ≎             | Merchant Name       | Web ≎              | Mobile \$          | Fulfillments<br>Pending \$ | Links                        |
|                                                                | Reading Recovery                   | 29                | General            | Reading<br>Recovery | Yes                | No                 | 0                          | View Store   View Mobile     |
|                                                                | Showing 1 to 1 of 1 entrie         | s                 |                    |                     |                    |                    |                            | rious 1 Next Last            |
|                                                                |                                    |                   |                    |                     |                    |                    |                            |                              |

## 7. Click "Totals"

| Marketplace Home<br>• Reading Recovery                               | Marketplace Ope            | erations (     | Center H     | lome            |                       |                     |                  |                         |                          |
|----------------------------------------------------------------------|----------------------------|----------------|--------------|-----------------|-----------------------|---------------------|------------------|-------------------------|--------------------------|
| Marketplace Reports     Stores                                       | Click on links to access A | Mall, Store, M | obile and uP | ay sites. Searc | h for Order Id or Sys | stem Tracking Id. S | tatus can be cha | nged on store and       | l upay sites.            |
| <ul> <li>Reading Recovery<br/>By Product<br/>By Stock No.</li> </ul> | Stores                     |                |              |                 |                       |                     |                  |                         | Print Page               |
| By Deeduct Type<br>Totals                                            | Show 10 🔻 entri            | es             |              |                 |                       |                     |                  | Sea                     | ch:                      |
| Taxes<br>Buyer Information<br>Recurring Payment                      | Name                       | ^ Id           | ¢ 1          | Гуре ≎          | Merchant Name         | Web $\diamond$      | Mobile           | Fulfillments<br>Pending | ¢ Links                  |
| Edit My Profile<br>Help                                              | Reading Recovery           | 29             | C            | General         | Reading<br>Recovery   | Yes                 | No               | 0                       | View Store   View Mobile |
|                                                                      | Showing 1 to 1 of 1 er     | ntries         |              |                 |                       |                     |                  | First                   | Previous 1 Next Last     |

8. Change the date range to the desired state and click "View"

| TouchNet U.Con                                                                                                    | nmerce Central TEST                                                                                                    | C20569.test   Edit My Profile   Logout |
|----------------------------------------------------------------------------------------------------|----------------------------------------------------------------------------------------------------|----------------------------------------|
| Home Dashboard Applications                                                                                                    | Administration Client Community Help                                                                                                    |                                        |
| <ul> <li>Marketplace Home</li> <li>Reading Recovery</li> <li>Marketplace Reports</li> </ul>                                                                                                    | Store Revenue Report                                                                                                    |                                        |
| <ul> <li>Marketplace keports</li> <li>Stores</li> <li>Reading Recovery<br/>By Product<br/>By Stock No.<br/>By Product Type</li> <li>Totals</li> <li>Taxes<br/>Buyer Information<br/>Recurring Payment</li> <li>Edit My Profile<br/>Help</li> </ul> | The default report shows current day information using the default of all application types. The report is a summary of          From:       6/2/14       To:       5/6/14       To:       View         Application Type:       To:       5/6/14       To:       View         Application Type:       To:       Mobile       There are no sales on record for this store for the selected time period. | the total revenue.                     |

## 9. Click "Export to CSV"

| TouchNet U.Com                                                                                                    | merce <sup>.</sup> Cen                                                 | tral TES                  | т                       |                         |                     |                           | (20569 tort   Edit | : My Profile   Logout    |
|----------------------------------------------------------------------------------------------------|------------------------------------------------------------------------|---------------------------|-------------------------|-------------------------|---------------------|---------------------------|--------------------|--------------------------|
| Home Dashboard Applications                                                                                                    | <ul> <li>Administration</li> </ul>                                     | Client Community          | / Help                  |                         |                     |                           | C20309.test   Edi  | my Prome   Logout        |
| Home Dashboard Applications                                                                                                    | Administration                                                         | Client Community          | пер                     |                         |                     |                           |                    |                          |
| <ul> <li>Marketplace Home</li> <li>Reading Recovery</li> </ul>                                                                                                    | Store Revenue                                                          | e Report                  |                         |                         |                     |                           |                    |                          |
| Marketplace Reports     Stores                                                                                                    | The default report sh                                                  | ows current day info      | rmation using the defa  | ault of all application | types The report is | a summary of the tot      | al revenue.        |                          |
| <ul> <li>Reading Recovery<br/>By Product</li> <li>By Stock No.</li> <li>By Product Type</li> <li>Totals</li> <li>Taxes</li> <li>Buyer Information</li> <li>Recurring Payment</li> <li>Edit My Profile</li> <li>Help</li> </ul> | Export To CSV<br>From: 3/4/14<br>Application Type:<br>Stores<br>Mobile | To: 6/8/14                | Repor                   | t Type: Totals          | • View              |                           |                    | Print Page 🔒             |
|                                                                                                    | Store Name                                                             | Number of<br>Fulfillments | Number of Items<br>Sold | Item Amount             | Shipping Amount     | Item + Shipping<br>Amount | Tax Collected      | Total Amount with<br>Tax |
|                                                                                                    | Reading Recovery                                                       | 5                         | 3                       | \$245.00                | \$0.00              | \$245.00                  | \$0.00             | \$245.00                 |
|                                                                                                    |                                                                        |                           |                         |                         |                     |                           |                    |                          |

## **Reconciling Your Account**

- 1. Pull a Totals Report (See "Pulling a Totals Report)
- 2. Export to CSV
- 3. Save as Rev by Acct Code (From Date Range) to (To Date Range)
  - a. For Example, If we pulled date from 6/2/14 to 6/6/14, our file name would be: "Rev by Acct Code 6-2-14 to 6-6-14"
- 4. Run a PeopleSoft Query (See "Running a PeopleSoft Query")
- 5. Open the Excel document
- 6. Total all of the transactions
- 7. Save as "PeopleSoft Query (From Date Range) to (To Date Range)
  - a. For Example, if we pulled data from 6/2/14 to 6/6/14, our file name would be "PeopleSoft Query 6-2-14 to 6-6-14"

Note: Marketplace revenues should be reconciled on a monthly basis. It may be necessary to reconcile more frequently (weekly or daily) dependent on sales volume.

# Pulling a Product Report

1. Log in to <u>U.Commerce Central</u>

| <br>TouchNet<br>SET THE CURVE®              |
|---------------------------------------------|
| U.Commerce <sup>®</sup> Central             |
| User Name: Password: Forgot password? Login |

2. Hover over the Applications tab

| chNet U.Commerce Central                                                                                                    | C20569.creighs   Edit My Profile                                                                                                    |
|----------------------------------------------------------------------------------------------------|----------------------------------------------------------------------------------------------------|
| Dashboard Applications Administration Client Community Help<br>I Gateway Bill Second Pointess Office Marketplace PayPath<br>elcome to U.Commerce Central                                                                                                    |                                                                                                    |
| TouchNet U.Commerce Central is your command center for managing commerce activity across your<br>entire campus.<br>From the U.Commerce Central Welcome page you have access to the Dashboard where you can see an up<br>to the minute, consolidated view of commerce transactions for all your U.Commerce applications. You<br>have access to all your U.Commerce Operations Centers by clicking on the Applications tab at the top of<br>the page, and you can add new users and manage existing users using the Administration option. You<br>also have easy access to the TouchNet Client Community and other valuable industry information, by<br>simply clicking on the desired links.<br>If you need assistance using these valuable U.Commerce Central features, you can click on the Help link<br>for more information. | User Information User Name: creighs Last Logged In: 06-17-2014 08:06:00 EDT Last Location: 130.127.158.202 Current Location: 130.127.158.202 User Expiration Warning Your password is set to expire in: 54 Days |
| Client Community                                                                                                    |                                                                                                    |
| Identify Exception Codes<br>Provides a detailed description and solution for exception codes encountered in TouchNet<br>U. Commerce applications.                                                                                                    |                                                                                                    |
| Industry Resources<br>Industry resources, news feeds, client case studies, and more.                                                                                                    |                                                                                                    |
| Products and Services<br>Everything you need to know about the U.Commerce and associated services.                                                                                                    |                                                                                                    |

### 3. Navigate to Marketplace

| Dashboard  Applications  Administration Client Community Help t Gateway Bill+Payment Business Office Marketplace PayPath                                                                                                    |                                                                                                    |
|----------------------------------------------------------------------------------------------------|----------------------------------------------------------------------------------------------------|
| elcome to U.Commerce Central                                                                                                    |                                                                                                    |
| TouchNet U.Commerce Central is your command center for managing commerce activity across your                                                                                                    | User Information                                                                                                    |
| entire campus.<br>From the U.Commerce Central Welcome page you have access to the Dashboard where you can see an up<br>to the minute, consolidated view of commerce transactions for all your U.Commerce applications. You<br>have access to all your U.Commerce Operations Centers by clicking on the Applications tab at the top of<br>the page, and you can add new users and manage existing users using the Administration option. You<br>also have easy access to the TouchNet Client Community and other valuable industry information, by<br>simply clicking on the desired links. | User Name:         creighs           Last Logged In:         06-17-2014 08:06:00 EDT           Last Location:         130.127.158.202           Current Location:         130.127.158.202 |
| If you need assistance using these valuable U.Commerce Central features, you can click on the Help link<br>for more information.                                                                                                    | User Expiration Warning                                                                                                    |
|                                                                                                    | Your password is set to expire in: 54 Days                                                                                                    |
| Client Community                                                                                                    |                                                                                                    |
| Identify Exception Codes<br>Provides a detailed description and solution for exception codes encountered in TouchNet<br>U.Commerce applications.                                                                                                    |                                                                                                    |
| Industry Resources<br>Industry resources, news feeds, client case studies, and more.                                                                                                    |                                                                                                    |

4. Click "Marketplace Reports" on the left side of your screen

| TouchNet U.Con                         | nmerce Centra                  | TEST              |                    |                     |                    |                    |                            |                               |
|----------------------------------------|--------------------------------|-------------------|--------------------|---------------------|--------------------|--------------------|----------------------------|-------------------------------|
|                                        |                                |                   |                    |                     |                    |                    | C20569.tes                 | st   Edit My Profile   Logout |
| Home Dashboard Applications            | Administration Clier           | nt Community      | Help               |                     |                    |                    |                            |                               |
| Marketplace Home     Reading Receivery | Marketplace Opera              | tions Center      | Home               |                     |                    |                    |                            |                               |
| Marketplace Reports                    | Click on links to access Mall, | Store, Mobile and | uPay sites. Search | for Order Id or Sys | tem Tracking Id. S | tatus can be chang | ed on store and up         | ay sites.                     |
| Help                                   |                                |                   |                    |                     |                    |                    |                            | Print Page   🚔                |
|                                        | Stores                         |                   |                    |                     |                    |                    |                            |                               |
|                                        | Show 10 • entries              |                   |                    |                     |                    |                    | Search:                    |                               |
|                                        | Name 🍝                         | ld ≎              | Type $\diamond$    | Merchant Name       | Web $\diamond$     | Mobile \$          | Fulfillments<br>Pending \$ | Links                         |
|                                        | Reading Recovery               | 29                | General            | Reading<br>Recovery | Yes                | No                 | 0                          | View Store   View Mobile      |
|                                        | Showing 1 to 1 of 1 entrie     | 95                |                    |                     |                    |                    | First Prev                 | vious 1 Next Last             |
|                                        |                                |                   |                    |                     |                    |                    |                            |                               |

### 5. Click "Stores"

| lome Dashboard Applica                                   | tions 🔻 Administration Clier          | nt Community      | Help               |                     |                    |                    |                            |                         |
|----------------------------------------------------------|---------------------------------------|-------------------|--------------------|---------------------|--------------------|--------------------|----------------------------|-------------------------|
| Marketplace Home<br>Reading Recovery                     | Marketplace Opera                     | tions Center      | Home               |                     |                    |                    |                            |                         |
| Marketplace Reports<br>Stores<br>Edit my Profile<br>Help | Click on links to access Mall, Stores | Store, Mobile and | uPay sites. Search | for Order Id or Sys | tem Tracking Id. S | tatus can be chang | ed on store and up         | ay sites.<br>Print Page |
|                                                          | Show 10 🔹 entries Search:             |                   |                    |                     |                    |                    |                            |                         |
|                                                          | Name 🔺                                | ld ≎              | Type 🗘             | Merchant Name       | Web $\diamond$     | Mobile $\diamond$  | Fulfillments<br>Pending \$ | Links                   |
|                                                          | Reading Recovery                      | 29                | General            | Reading<br>Recovery | Yes                | No                 | 0                          | View Store   View Mob   |
|                                                          | Showing 1 to 1 of 1 entrie            | es                |                    |                     |                    |                    | First Prev                 | vious 1 Next Las        |
|                                                          |                                       |                   |                    |                     |                    |                    |                            |                         |

### 6. Select your store

| TouchNet U.Com                                                                              | nmerce <sup>.</sup> Central                                                                                                    | TEST        |         |                     |                     |                    |                            |                               |  |
|---------------------------------------------------------------------------------------------|----------------------------------------------------------------------------------------------------|-------------|---------|---------------------|---------------------|--------------------|----------------------------|-------------------------------|--|
|                                                                                             |                                                                                                    |             |         |                     |                     |                    | C20569.tes                 | st   Edit My Profile   Logout |  |
| Home Dashboard Applications                                                                 | <ul> <li>Administration</li> </ul>                                                                                                    | t Community | Help    |                     |                     |                    |                            |                               |  |
| <ul> <li>Marketplace Home</li> <li>Reading Recovery</li> <li>Marketplace Reports</li> </ul> | Marketplace Opera<br>Click on links to access Mall,                                                                                                    |             |         | for Order Id or Sys | stem Tracking Id. S | tatus can be chang | ed on store and up         | av sites.                     |  |
| Reading Recovery<br>Edit My Prome<br>Help                                                   | Click on links to access Mall, Store, Mobile and uPay sites. Search for Order Id or System Tracking Id. Status can be changed on store and upay sites. |             |         |                     |                     |                    |                            |                               |  |
|                                                                                             | Show 10 🔹 entries Search:                                                                                                    |             |         |                     |                     |                    |                            |                               |  |
|                                                                                             | Name 🍝                                                                                                    | ld \$       | Type \$ | Merchant Name       | Web \$              | Mobile \$          | Fulfillments<br>Pending \$ | Links                         |  |
|                                                                                             | Reading Recovery                                                                                                    | 29          | General | Reading<br>Recovery | Yes                 | No                 | 0                          | View Store   View Mobile      |  |
|                                                                                             | Showing 1 to 1 of 1 entries First Previous 1 Next Last                                                                                                 |             |         |                     |                     |                    |                            |                               |  |
|                                                                                             |                                                                                                    |             |         |                     |                     |                    |                            |                               |  |

## 7. Click "By Product"

| Home Dashboard Applicat                                                                                                    | ions 🔻 Administration C                                 | lient Commun              | iity Help |                           |               |                   |         |                           |            |            |
|----------------------------------------------------------------------------------------------------|---------------------------------------------------------|---------------------------|-----------|---------------------------|---------------|-------------------|---------|---------------------------|------------|------------|
| <ul> <li>Marketplace Home</li> <li>Reading Recovery</li> <li>Marketplace Reports</li> <li>Stores</li> <li>Reading Recovery</li> <li>By Product</li> <li>By Stock No.</li> </ul> | Marketplace Ope<br>Click on links to access M<br>Stores |                           |           | earch for Order Id or Sys | stem Tracking | Id. Status can be | changeo | d on store and u          |            | Print Page |
| By Product Type<br>Totals                                                                                                    | Show 10 • entri                                         | Show 10 🔻 entries Search: |           |                           |               |                   |         |                           |            |            |
| Taxes<br>Buyer Information<br>Recurring Payment<br>Edit My Profile<br>Help                                                                                                    | Name                                                    | ^ Id                      | ≎ Туре    | ♦ Merchant Name           | Web           | Mobile            |         | Fulfillments<br>Pending < | Links      |            |
|                                                                                                    | Reading Recovery                                        | 29                        | General   | Reading<br>Recovery       | Yes           | No                | 1       | 0                         | View Store | View Mobil |
|                                                                                                    | Showing 1 to 1 of 1 entries First Previous 1 Next Last  |                           |           |                           |               |                   |         |                           |            |            |

8. Change the date range to the desired state

| TouchNet U.Com                                                                                                    | merce <sup>-</sup> Central TEST<br>C20569.test   Edit My Profile   Logout                                                                                                    |
|----------------------------------------------------------------------------------------------------|----------------------------------------------------------------------------------------------------|
| Home Dashboard Applications                                                                                                    | Administration Client Community Help                                                                                                    |
| <ul> <li>Marketplace Home</li> <li>Reading Recovery</li> <li>Marketplace Reports</li> <li>Stores</li> <li>Reading Recovery</li> <li>By Product</li> <li>By Stock No.</li> <li>By Product Type</li> <li>Totals</li> <li>Taxes</li> <li>Buyer Information</li> <li>Recurring Payment</li> <li>Edit My Profile</li> <li>Help</li> </ul> | Store Revenue Report The default report shows current day information using the default of all application types The report is a summary of the total revenue.  Print Page  From: 3/2/14 To: 6/18/14 Report Type: Product View Application Type: Stores Mobile |

## 9. Click "View"

| TouchNet U.Co                                                                                                    | mmerce Central TEST                                                                                                    | est   Edit My Profile   Logout |
|----------------------------------------------------------------------------------------------------|----------------------------------------------------------------------------------------------------|--------------------------------|
| Home Dashboard Applicatio                                                                                                | ns 🔻 Administration Client Community Help                                                                                                    |                                |
| <ul> <li>Marketplace Home</li> <li>Reading Recovery</li> <li>Marketplace Reports</li> </ul>                              | Store Revenue Report<br>The default report shows current day information using the default of all application types The report is a summary of the total revenue. |                                |
| <ul> <li>Stores</li> <li>Reading Recovery</li> <li>By Product<br/>By Stock No.<br/>By Product Type<br/>Totals</li> </ul> | Export To CSV                                                                                                    | Print Page 🚔                   |
| Taxes<br>Buyer Information<br>Recurring Payment<br>Edit My Profile<br>Help                                               | From: 3/2/14  To: 6/18/14  Report Type:  Product  View Application Type: Stores Mobile                                                                            |                                |

- 10. Click on a listed product for more detailed information
  - a. This option will show all of the information the customer entered

| TouchNet U.Com            | merce <sup>.</sup> Ce                                                                                                    | entral 1                   | TEST                                    |                                  |                                  |               |                   | C20569.test   Edi                     | t My Profile   Log |
|---------------------------|----------------------------------------------------------------------------------------------------|----------------------------|-----------------------------------------|----------------------------------|----------------------------------|---------------|-------------------|---------------------------------------|--------------------|
| me Dashboard Applications | <ul> <li>Administratio</li> <li>From: 3/2/14</li> <li>Application Typ</li> <li>Ø Stores</li> <li>Ø Mobile</li> <li>Hide Detail</li> </ul> | то:                        | nmunity Help<br>6/18/14                 | T View                           |                                  |               |                   |                                       |                    |
|                           | A ▼<br>Product Name                                                                                                    | ▲ <del>▼</del><br>Order Id | ▲ ▼<br>Purchaser                        | ▲ ▼<br>Date Ordered              | A ▼<br>Date Fulfilled            | Qty Fulfilled | Payment<br>Method | ▲ ▼ Pay By<br>Check Payment<br>Status | Total Amount Paid  |
|                           | 2013 Summer<br>Institute -<br>Participant<br>Registration                                                                                 | 1287                       | Kayne Evans                             | 04/01/2014<br>02:40:16 PM<br>CDT | 04/01/2014<br>02:40:19 PM<br>CDT | 1             | MasterCard        |                                       | \$70.00            |
|                           | Shipping Infor                                                                                                    | mation                     |                                         |                                  |                                  |               |                   |                                       |                    |
|                           | troye@clemson                                                                                                    | .edu                       |                                         |                                  |                                  |               |                   |                                       |                    |
|                           | Product Modif                                                                                                    | iers                       |                                         |                                  |                                  |               |                   |                                       |                    |
|                           | Prompt                                                                                                    |                            |                                         | Answer                           |                                  |               | Price             |                                       |                    |
|                           | Participant Nan                                                                                                    | ne                         |                                         | Kayne Evans                      |                                  |               |                   |                                       | \$0.00             |
|                           | Phone Number                                                                                                    |                            |                                         | 864-940-6830                     |                                  |               |                   |                                       | \$0.00             |
|                           |                                                                                                    |                            | a Tiger Executive<br>e of the following | Chicken Salad o                  | n Croissant                      |               |                   |                                       | \$0.00             |
|                           | 2013 Summer<br>Institute -                                                                                                    | 1267                       | Kayne Evans                             | 03/24/2014<br>02:16:40 PM        | 03/24/2014<br>02:28:28 PM        | -1            | MasterCard        |                                       | -\$35.00           |

## 11. Click "Export to CSV"

| TouchNet U.Co                                                                                                    | mmerce Central TEST                                                                                                    |                                        |
|----------------------------------------------------------------------------------------------------|----------------------------------------------------------------------------------------------------|----------------------------------------|
|                                                                                                    |                                                                                                    | C20569.test   Edit My Profile   Logout |
| Home Dashboard Applicatio                                                                                                    | ons  Administration Client Community Help                                                                                                    |                                        |
| <ul> <li>Marketplace Home</li> <li>Reading Recovery</li> <li>Marketplace Reports</li> </ul>                                                                                                    | Product Detail Report<br>The default report shows current day information using the default of all application types.                                                                                                    | A                                      |
| <ul> <li>Stores</li> <li>Reading Recovery</li> <li>By Product</li> <li>By Stock No.</li> <li>By Product Type</li> <li>Totals</li> <li>Taxes</li> <li>Buyer Information</li> <li>Recurring Payment</li> <li>Edit My Profile</li> <li>Help</li> </ul> | Back To Store Revenue Report         Export to CSV            Show columns with a zero dollar price adjustment             Show columns with a zero dollar price adjustment             Show columns with a zero dollar price adjustment             Show columns with a zero dollar price adjustment             Show columns with a zero dollar price adjustment             Show columns with a zero dollar price adjustment             Show columns with a zero dollar price adjustment             Select modifiers             Select modifiers | Print Page 🚔                           |

# What If I Forgot My Password?

1. Click "Forgot My Password"

| <b>Touch</b><br>Set the curv | Net                          |
|------------------------------|------------------------------|
| U.C                          | ommerce <sup>®</sup> Central |
| User Name:<br>Password:      | Forgot password?             |

2. Enter required information

| ι |                                                                                                    | TouchNet |
|---|----------------------------------------------------------------------------------------------------|----------|
|   |                                                                                                    |          |
|   | Personal Information Settings-                                                                                                    |          |
|   | Please enter your institution prefix and user name, provided by your U.Commerce Central administrator. For example: C12345.jsmith |          |
|   | User Name:                                                                                                    |          |
|   | First Name:                                                                                                    |          |
|   | Last Name:                                                                                                    |          |
|   | E-mail Address:                                                                                                    |          |
|   | Verify                                                                                                    |          |
|   |                                                                                                    |          |

3. Check your email for further instructions

Note: The system will lock you out after entering an incorrect password three or more times. Contact your Marketplace administrator at <u>Marketplace@lists.clemson.edu</u> if this occurs.

# FAQs for Marketplace

## Payments

#### 1. Are cash and personal checks accepted as payment methods?

Marketplace is an online system and therefore cannot accept cash as a payment method. Our customers cannot mail in physical checks; however, we gladly accept payment through personal e-checks that require the customer's routing and account number.

#### 2. Is this website secure?

CU Marketplace is a TouchNet hosted solution that is secure and meets Payment Card Industry Data Security Standards. You can feel confident knowing that the site is completely PCI Compliant.

#### 3. What credit cards does the system accept?

CU Marketplace proudly accepts all major credit cards. These include:

- Visa
- MasterCard
- Discover
- American Express
- And all of their subsidiaries

Also, Marketplace accepts debit cards with a MasterCard or Visa logo.

#### 4. Are any of the credit card numbers saved?

A customer can choose to save their payment method after registering for an online profile. However, only the last four digits can be seen. Departments do not have access to any portion of the credit card number.

#### 5. What if no payment is required?

Our system has the ability to process \$0 payments. This occurs when there is no fee for an event registration or when a promotional code brings the total amount to \$0. No billing information will be collected for a \$0 purchase.

## Accounting

#### 1. Who handles all of the accounting duties?

Marketplace automates the process of accounting for revenues collected. Revenues are deposited into the chart field string of your choice nightly. This eliminates the administrative burden placed on individual departments. Reconciliation of Marketplace and PeopleSoft reports is the responsibility of the department collecting the funds.

#### 2. Do I have access to the accounting information?

Departments are able to access multiple Marketplace reports and PeopleSoft queries. Marketplace reports show all purchases in real-time, while PeopleSoft updates overnight and shows the dollar amount for purchases from the previous day.

### **Customer Information**

#### 1. Can I collect additional customer information?

Yes. The department has the ability to gather as much information from the customer as they would like. Information requested can be required or optional. Our information gathering methods include textbox entries, drop-down selections, and multiple select checkboxes. Prices increases or decreases can be configured based on options selected.

#### 2. What is dynamic pricing?

Dynamic pricing allows the price options to fluctuate when different combinations of products are selected or when dates change. For example, an increase in price may occur if a customer would like to attend a banquet the night before a conference or if different prices are available for students versus employees.

## Checkout

#### 1. Can a customer access their order history?

Only the individual who created the account has the ability to access purchase history. Cash and Treasury Services can only view orders and delete inactive accounts.

#### 2. Can promotional codes be used?

Marketplace is able to use (2) different types of promotional codes, unlimited use and single use. It is the responsibility of the department to determine which type best fits their needs and distribute the codes to their customers.

#### 3. Can additional items be offered at checkout?

Yes. The department has the ability to offer additional items at checkout. For example, a department can offer a customer the ability to purchase a T-shirt for a conference after registration.

#### 4. Will I have to calculate tax and shipping costs?

Sales tax is calculated by the system and, if applicable, is included in the final price of the product. Shipping costs must be determined by the department when their store or product is being created. The system will calculate shipping costs after they have been initially set. The customer will receive a breakdown of all costs on their checkout page.

#### 5. Can a customer print out a receipt?

Yes. The customer will have the ability to print a receipt after checkout is complete.

#### 6. Is the refund policy visible online?

Each department sets their refund policy individually. By submitting an order, the customer is agreeing to that refund policy.

## **Customer Communications**

#### 1. Will the customer automatically receive an order confirmation?

After completing the buying process, the customer will be redirected to a confirmation page. The customer will also receive an email with their confirmation and receipt. Order confirmations can also be delivered via a text message if the customer chooses that option during checkout.

#### 2. Can additional information be sent to the customer?

Every department has the option to request a customer's phone number or email address during the information gathering stage. This provides the ability for the department to send additional information to the customer, if they would like.

## Shipping

#### 1. Who is responsible for setting the shipping rates for a product?

Individual departments set their own shipping rates during the product creation phase. A base rate must be provided and then an additional rate per additional product purchased can be set.

#### 2. Am I able to provide a tracking number with each shipment?

Yes. The department may provide a tracking number that will be emailed to the customer when the order is fulfilled.

#### 3. Can items be shipped internationally?

Yes. This is up to the discretion of the department and the policies set forth by the University. Shipping can be limited to specific countries.

## Reports

#### 1. How do I access reports?

Marketplace reports are real-time and can be accessed through <u>U.Commerce Central</u>. This will require login information, which is provided by the Cash and Treasury Services Department after the creation of your Marketplace store.

#### 2. What do the reports show?

There are (2) reports available. The Totals report shows overall revenue, and the By Product report gives all customer information, excluding credit card numbers.

#### 3. Can I receive an email every time an order is placed?

Yes. Marketplace offers this option upon completion of store setup. See "Sending Automatic Emails" for instructions.

### Costs

#### 1. Is there a set-up fee to acquire a Marketplace store?

No. Store set-up is completely free.

#### 2. Are there credit card processing fees?

Yes. A credit card processing fee is the only charge associated with Marketplace.

These fees fluctuate based on the interchange rate. Base rates are given below.

- Visa-1.43% of revenue
- MasterCard- 1.53% of revenue
- Discover- 1.85% of revenue
- American Express- 2.15% of revenue

For more information contact Cathy Freeman at cdorfne@clemson.edu.

#### 3. Do I have to perform any actions in regards to managing these fees?

No. They are charged to the chart field string that has been provided to the Cash and Treasury Services Department.

## Layout

#### 1. Is the department able to customize their store?

Image, text, and general layout customization is available.

## Miscellaneous

#### 1. Can products come on and offline?

Products can be taken on and offline in real-time. The department needs to let the Cash and Treasury Services Department know when they would like this to occur.

#### 2. Do stores have to come offline for changes to be made?

No. Changes to any aspect of the store can be made while the store is still active.

#### 3. Can mobile payments be made?

Yes. The customer would have the ability to make payments after being redirected to a mobile optimized site.

#### 4. Can QR codes be created?

Yes. QR codes are able to be created for each product.

#### 5. Do I have the ability to give refunds?

Yes. Departments are able to process their own refunds. The refund is processed to the same payment method as the original purchase. The chart field string associated with the original purchase will also be debited.

#### 6. Can the price of a product be changed?

Yes. This has to be changed manually during normal business hours.

#### 7. How long does it take for a store to be created?

Once all necessary forms have been received, it takes 2-3 weeks for a store to be created.

#### 8. How long does it take for a new product to be added to a store?

The average product takes 1-5 business days to be added to a store.

# System Administration

#### 1. What if I forget my password?

Complete the steps in the "What if I Forgot My Password" section.

### 2. What if I need to add a new employee to an account?

Contact Marketplace@lists.clemson.edu

### 3. What if an employee leaves?

Contact Marketplace@lists.clemson.edu

## Pre-Customer Checklist

- □ Visit our informational Marketplace website at <u>http://www.clemson.edu/finance/cash-treasury/e-</u> commerce-marketplace.html.
- □ Complete CU Marketplace Application
- □ Complete Marketplace E-Commerce User Agreement
- Complete Credit Card Merchant Registration Form
- □ Once approved, send additional information to Cash and Treasury,
  - Product Images
  - Descriptions
  - o Text
  - Shipping Information
- □ Cash and Treasury will create a test site for you
- $\Box$  Test the site and request changes as needed
- □ Approve your store for production
- □ Cash and Treasury will build your site in production, provide training, and send you the necessary URLs and login information

This entire process will last anywhere from 10 days to 25 days

For any questions, consult the FAQs on the Marketplace Website

For further assistance, contact Marketplace@lists.clemson.edu

## Existing Customers Checklist

- □ Review Reports
  - Ensure that you review all of the reports to which you have access.
- □ Reconcile Monthly
  - Cash and Treasury recommends that each department reconcile their reports at least monthly. Depending on the volume of sales transactions, it may be necessary to reconcile weekly or even daily.
- □ Open Budgets
  - Please contact your college Business Officer to ensure that all budgets are open for the new fiscal year.
  - Marketplace journals will not post for unopened budgets. This will cause a delay in your department receiving revenues.
- □ Fulfill Orders
  - Orders must be marked as fulfilled through TouchNet before they are deemed to be complete. This only applies to departments using manual fulfillments.
- □ Contact Cash and Treasury with Updates
  - o If changes need to be made to your store, contact <u>Marketplace@lists.clemson.edu</u>.
  - Updates will be made during normal business hours.
- □ Check FAQs for Answers
  - Cash and Treasury Services has developed a specific list of frequently asked questions in order to provide our customers with the best service possible. Please utilize this list before contacting the department regarding questions.
- □ Provide Feedback
  - Feedback regarding CU Marketplace is always encouraged. Please do not hesitate to tell us when you have a positive or negative experience with the system. Contact <u>Marketplace@lists.clemson.edu</u> to leave feedback.